# helion. $p\not\!\downarrow$

#### > Idź do

- · Spis treści
- · Przykładowy rozdział

#### Katalog książek

- · Katalog online
- · Zamów drukowany katalog

#### Twój koszyk

· Dodai do koszyka

#### Scennik i informacje

- · Zamów informacje o nowościach
- · Zamów cennik

#### Czytelnia

• Fragmenty książek online

#### Kontakt

**Helion SA** ul. Kościuszki 1c 44-100 Gliwice tel. 032 230 98 63 e-mail: helion@helion.pl © Helion 1991-2008

## Adobe Photoshop Lightroom 2. Podręcznik dla fotografów

#### Autor[: Martin Evening](http://helion.pl/autorzy/mareve.htm)

Tłumaczenie: Dominika Kurek ISBN: 978-83-246-2144-6 Tytuł oryginału: The Adobe Photoshop Lightroom [Book: The Complete Guide for Photographers](http://www.amazon.com/exec/obidos/ASIN/0321555619/helion-20) Format: 168×237, stron: 624

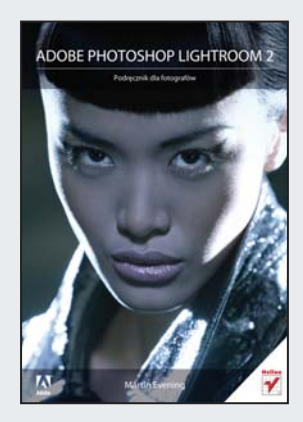

#### Poznaj narzêdzie do zadañ specjalnych!

- Jak importować do programu fotografie?
- Jak poddać je obróbce w module Develop?
- Jak przygotować zdjęcie do druku?

Adobe Photoshop Lightroom jest narzêdziem dedykowanym do przetwarzania obrazów cyfrowych, uzyskanych przy użyciu cyfrowych aparatów fotograficznych. Narzędzie to pozwala na łatwe zarządzanie dużą kolekcją zdjęć, a ponadto oferuje zaawansowane mechanizmy, umożliwiające edycję fotografii – zarówno tej surowej w formacie RAW, jak i skompresowanej do formatu JPEG. Autorzy programu Adobe Lightroom skupili się na pięciu aspektach pracy ze zdjęciami: katalogowaniu, edytowaniu, publikowaniu, drukowaniu oraz umieszczaniu na witrynach WWW. Najnowsza wersja 2.0 oferuje kolejne możliwości, takie jak obsługa wielu monitorów, edycja fragmentu obrazu czy też wsparcie dla systemów 64-bitowych.

Książka "Adobe Photoshop Lightroom 2. Podręcznik dla fotografów" wprowadzi Cię w tajniki tego niepowtarzalnego narzędzia. Dowiesz się stąd, jak zaimportować zdjęcia, skonwertować je do formatu DNG oraz dobrać słowa kluczowe, aby lokalizowanie fotografii nie stanowiło problemu. Zaznajomisz się z technika obróbki zdjęć w module Develop oraz zasadami efektywnej współpracy z Photoshopem. Poznasz funkcje edycji fragmentu zdjęcia, jego kadrowania oraz przygotowania do druku. Lightroom kryje w sobie wiele praktycznych narzędzi i niezwykłych możliwości, przydatnych w codziennej pracy fotografa, a z ta książka wykorzystasz je wszystkie.

- Instalacja Adobe Lightroom i podstawy pracy
- Wymagania i odpowiednia konfiguracja komputera
- Integracja Lightroom z Photoshopem
- Wykorzystanie modułu Develop
- Importowanie zdjęć
- Zastosowanie formatu DNG
- Możliwości modułu Library
- Proces kalibracji monitora
- Kadrowanie obrazu
- Zarządzanie balansem bieli
- Retuszowanie fotografii
- Współpraca z modułem Camera RAW
- Konwersja czarno-biała
- Wyostrzanie i uwydatnianie szczegółów zdjęcia
- Wydruk i publikacja zdjęć

Wykorzystaj potencjał programu w swojej codziennej pracy ze zdjęciami!

## Spis treści

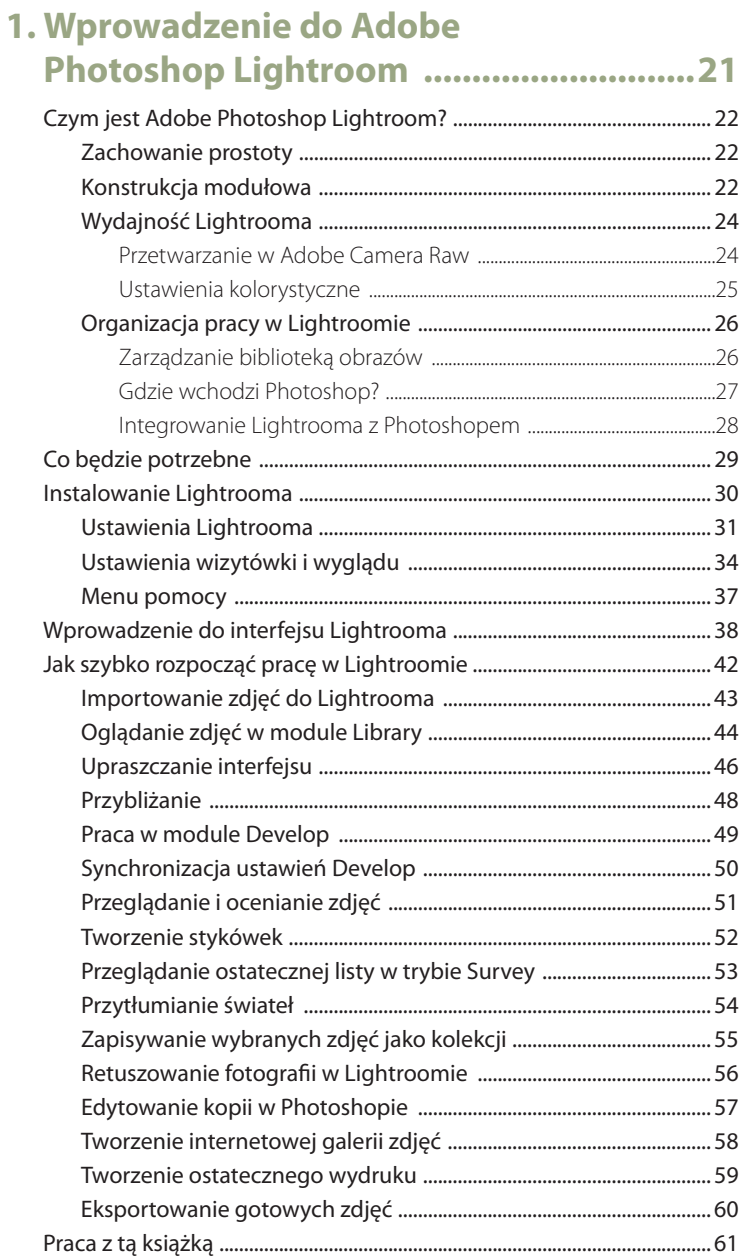

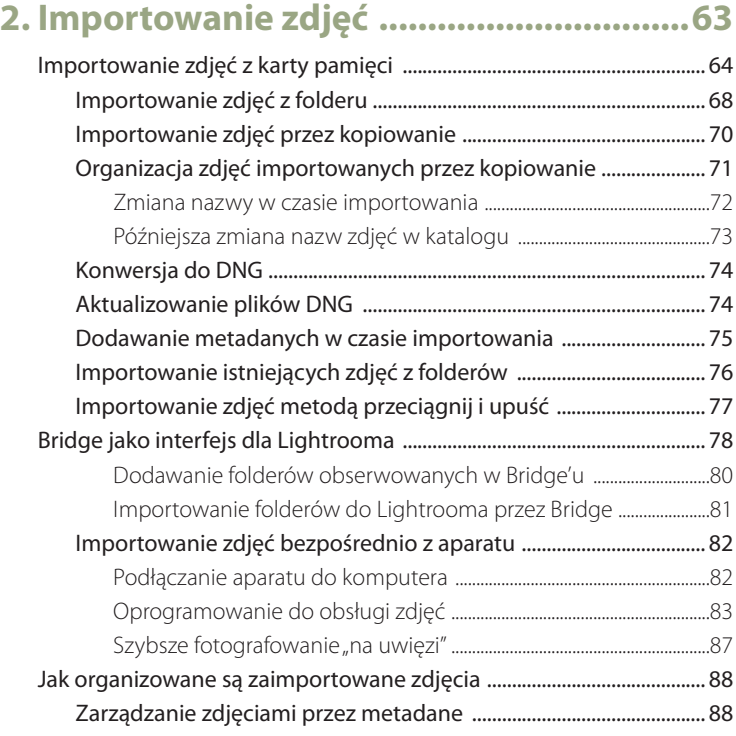

## **3. Poruszanie się po module Library .........91**

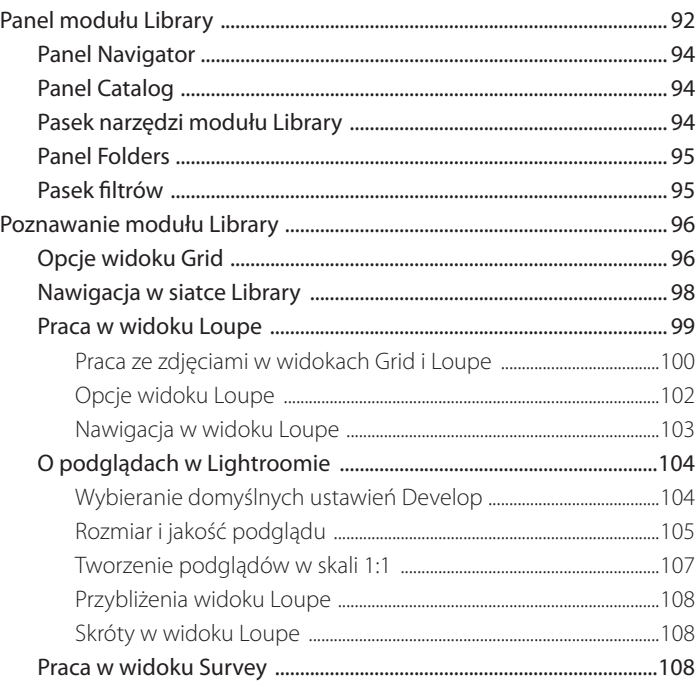

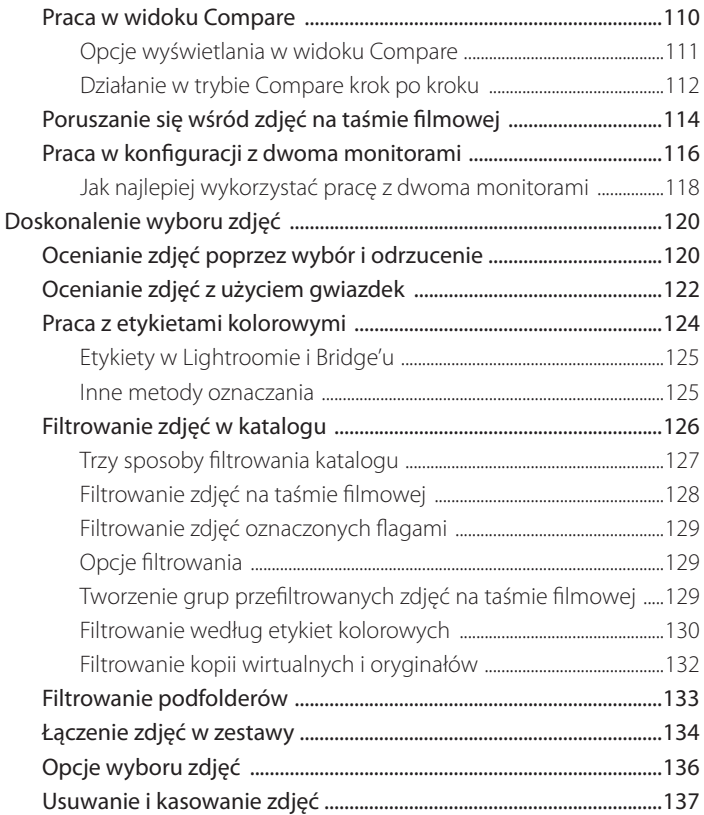

## **4. Zarządzanie zdjęciami**

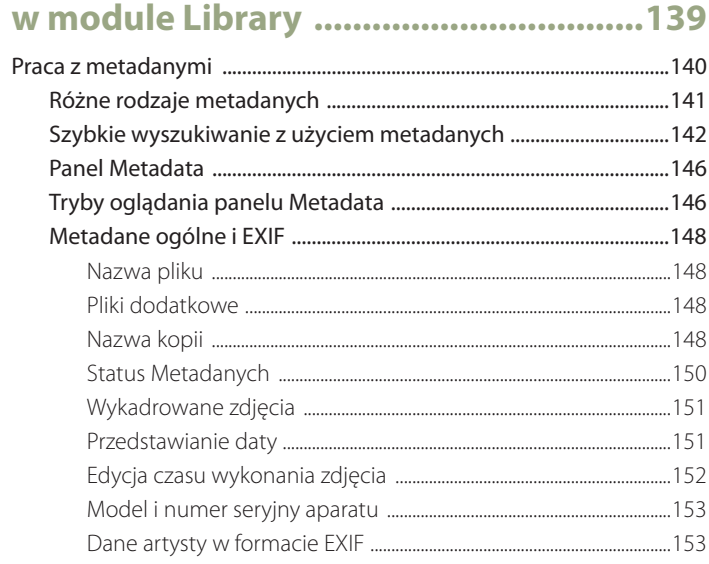

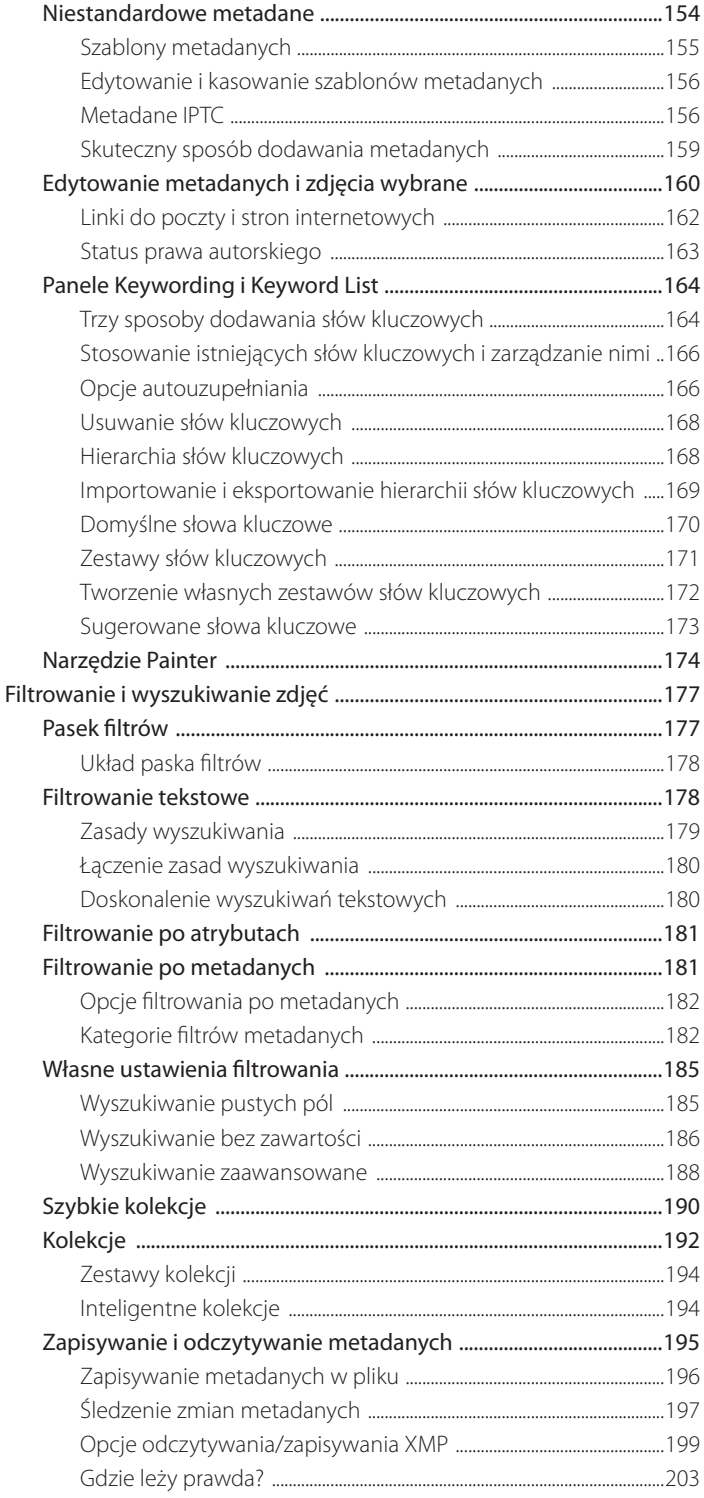

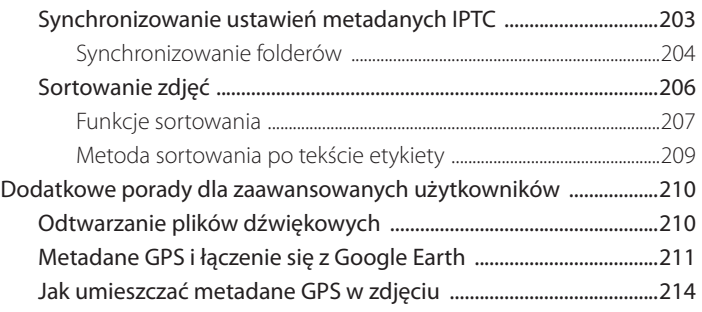

## **5. Praca z katalogami ................................219**

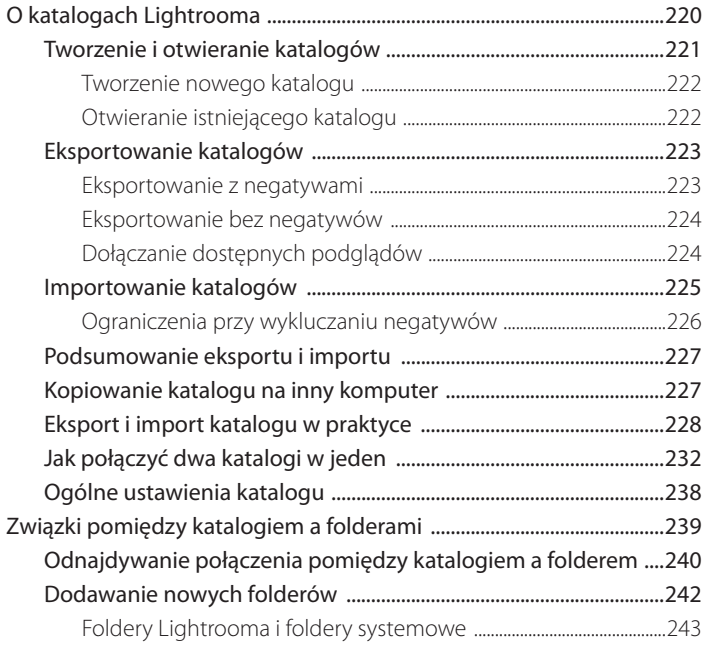

## **6. Edycja zdjęcia w module Develop .......245**

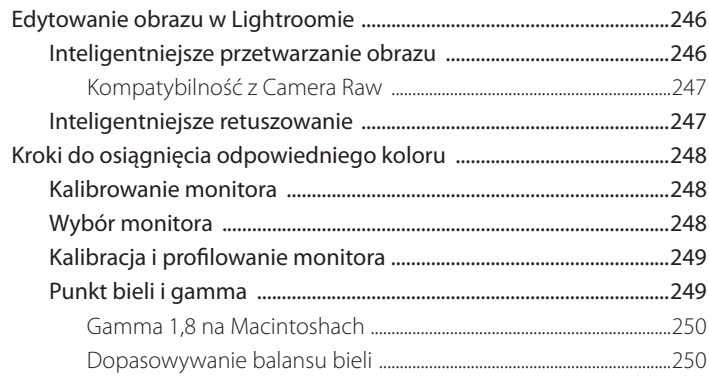

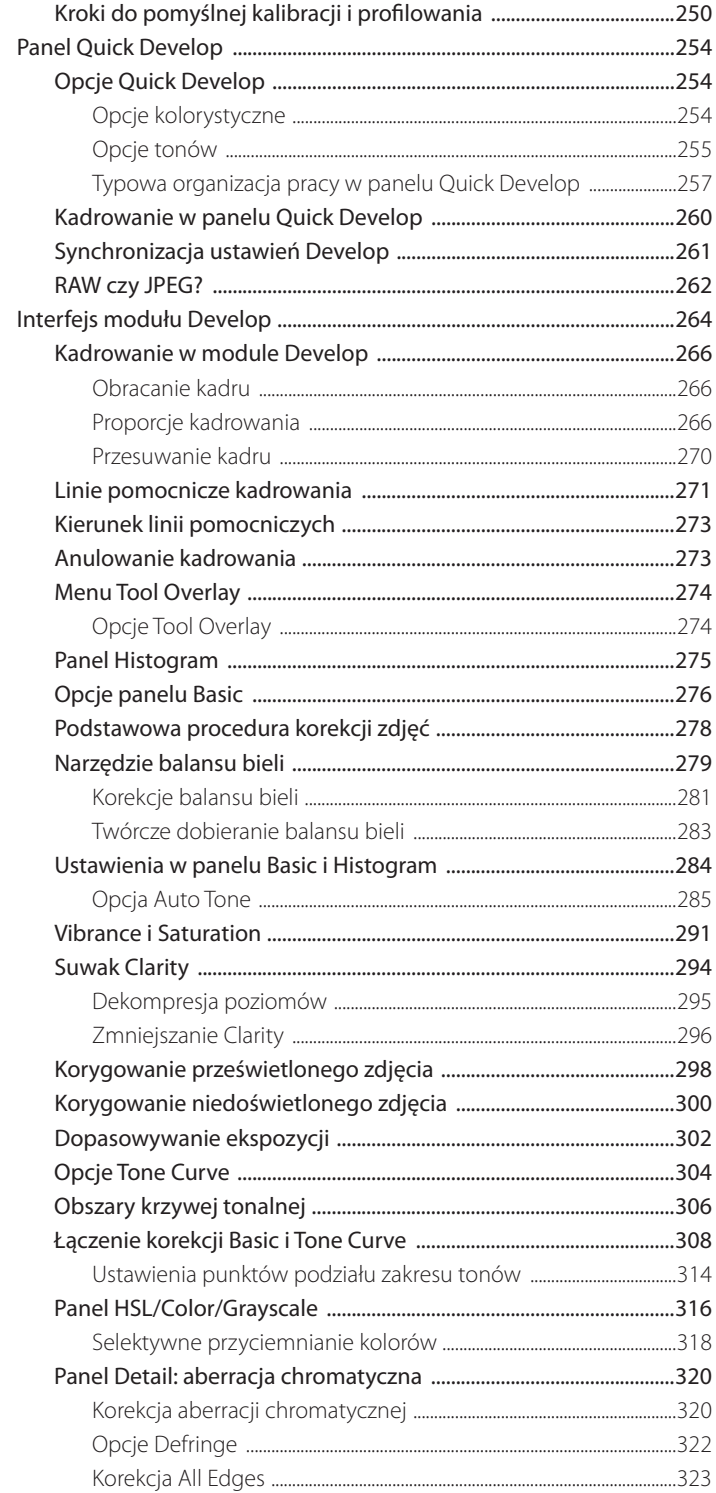

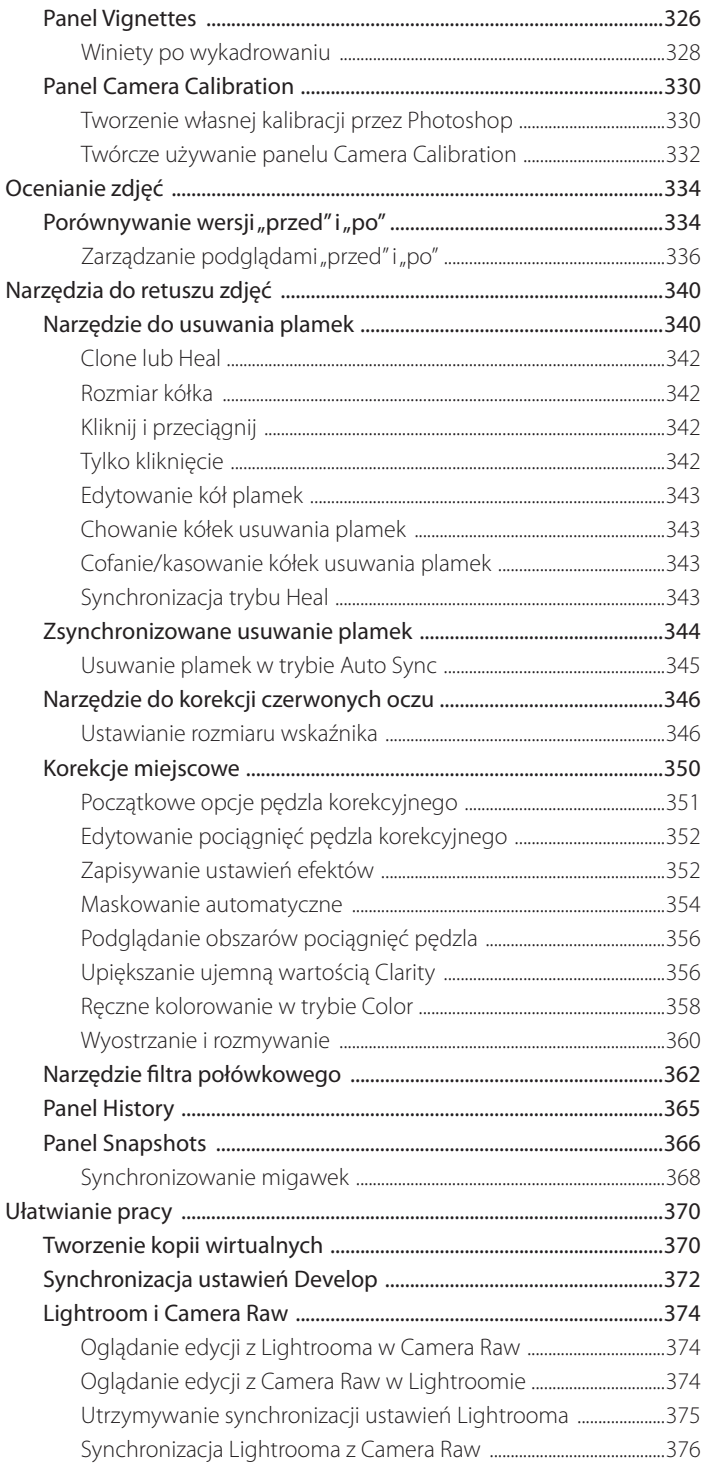

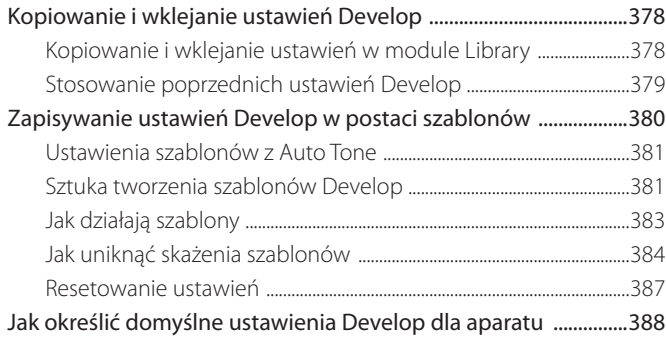

#### **7. Sztuka czerni i bieli ...............................391**

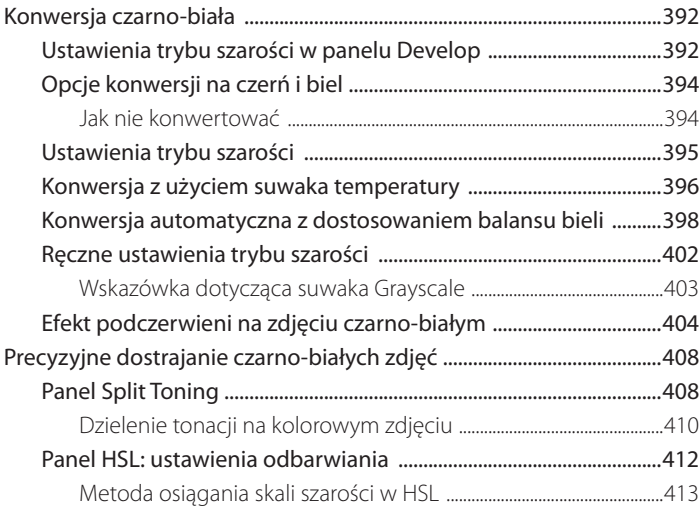

## **8. Wyostrzanie i redukcja szumów ..........417**

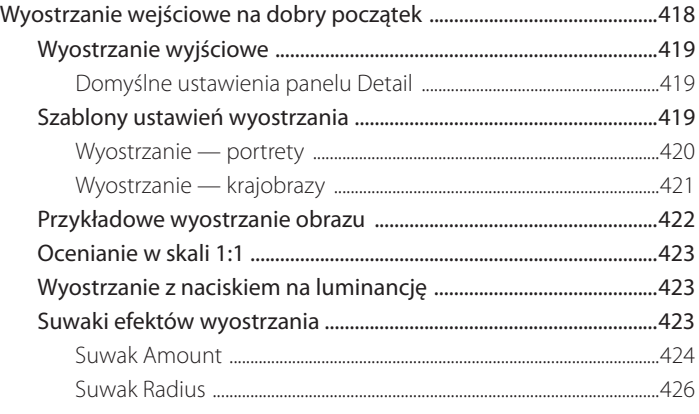

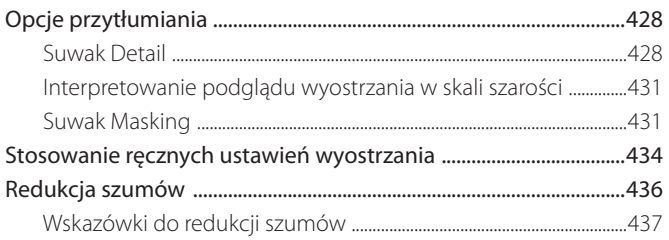

## 9. Połączenie z Photoshopem ..................439

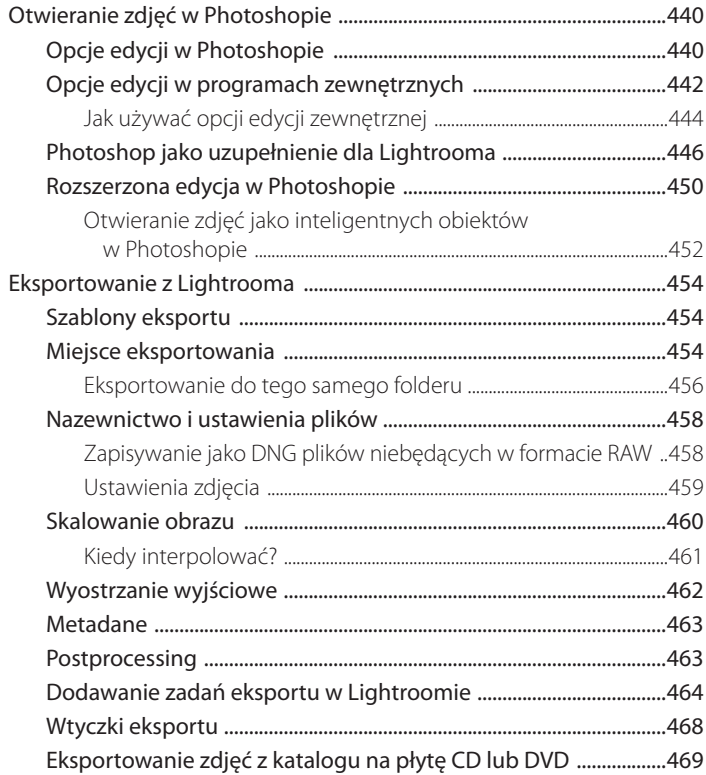

#### 

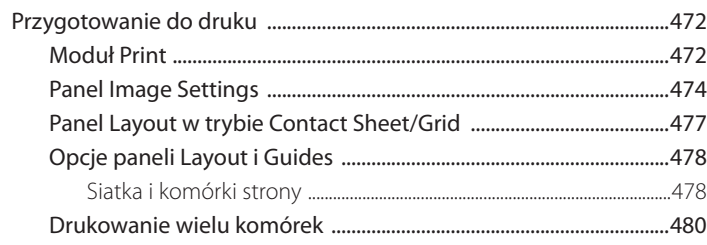

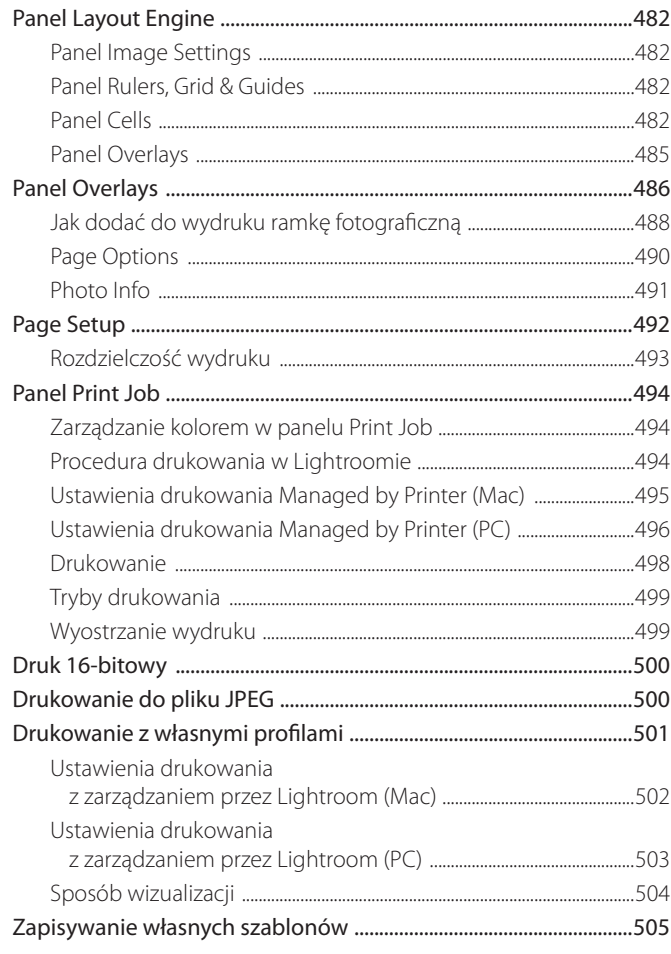

## 11. Prezentowanie swoich prac ...............507

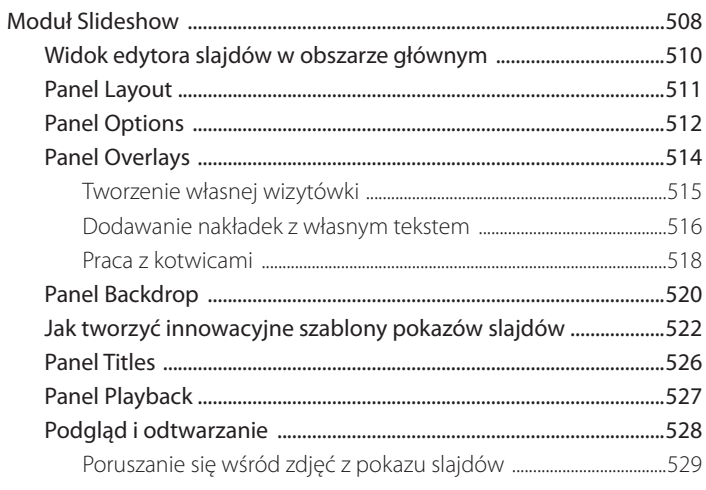

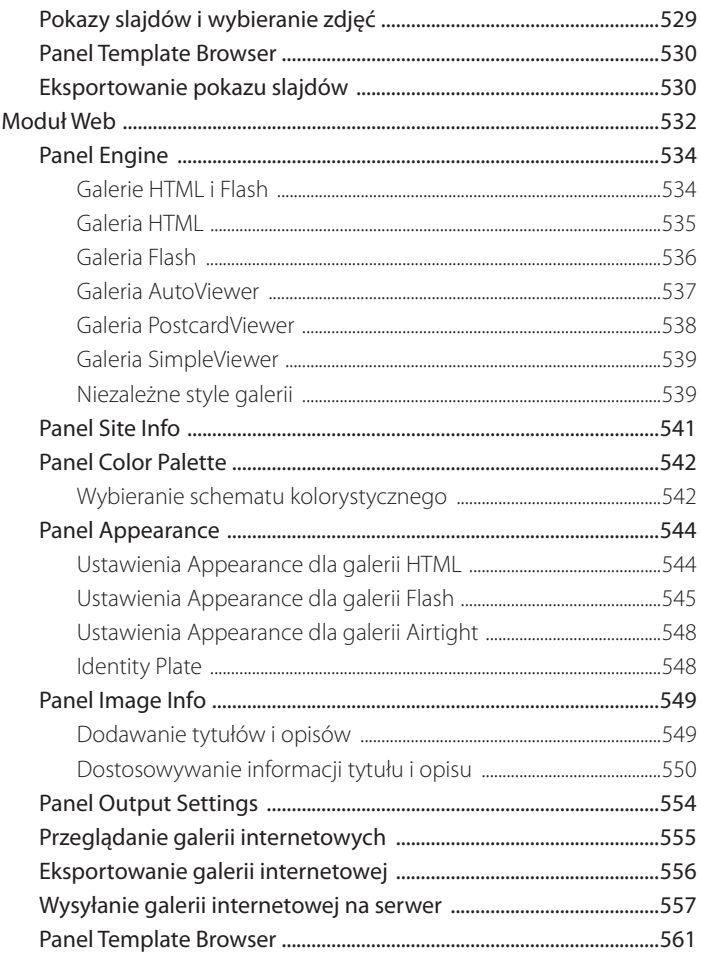

## A Preferencje Lightrooma .......................563

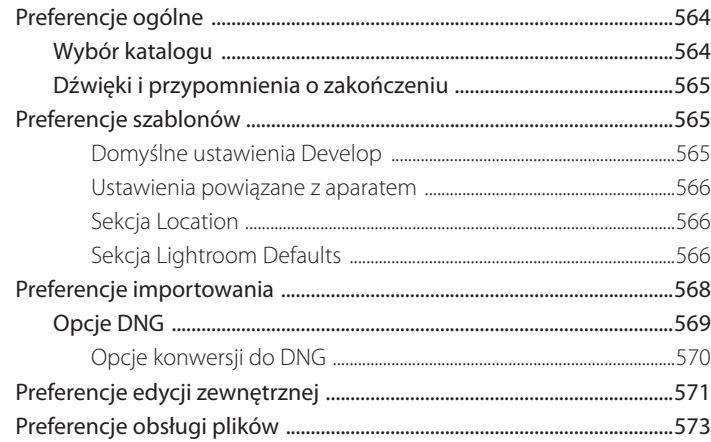

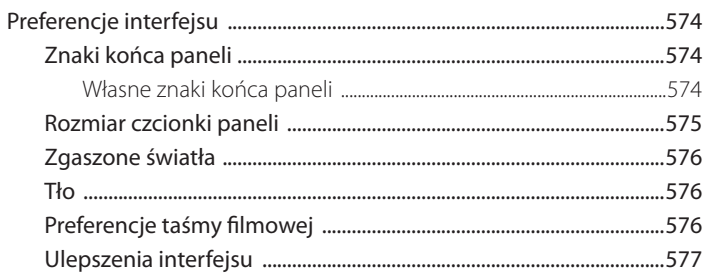

## B Ustawienia Lightrooma ........................579

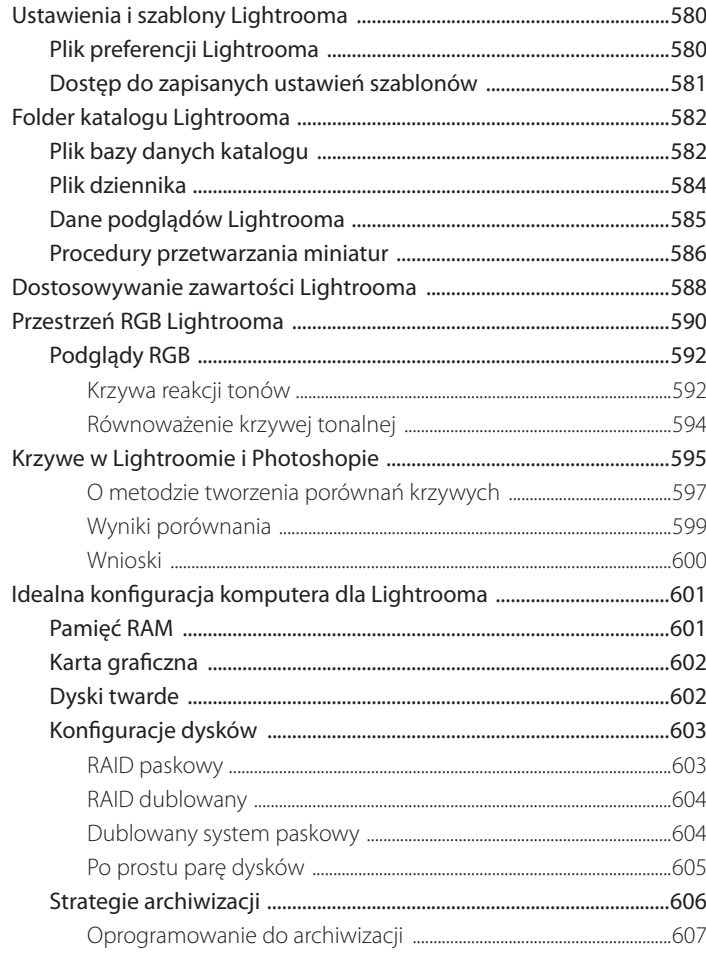

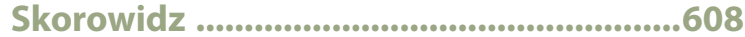

## **Wyostrzanie i redukcja szumów** 8

*Jak w pełni wykorzystać wyostrzanie zdjęć i redukcję szumów w panelu Detail*

Istnieje wiele powodów, dla których konieczne jest wyostrzanie zdjęć przed obróbką. Proces konwersji informacji świetlnych, które trafiają do elementów światłoczułych na czujnikach, i dalsze przetwarzanie danych cyfrowych skutkuje powstaniem obrazu o miększych detalach krawędzi niż normalnie pożądane. Przyczyną może być np. to, że optyka obiektywu Twojego aparatu nie jest szczególnie ostra. Dlatego też pewien stopień wyostrzenia zdjęcia po jego wykonaniu jest konieczny do stworzenia fotografii wystarczająco ostrej, aby wyglądała dobrze na ekranie, ale też nie nadmiernie wyostrzonej. Jeśli zbytnio wyostrzymy fotografię na tym etapie, może ona zawierać artefakty, które zostaną jeszcze wyeksponowane podczas dalszego przetwarzania. Wcześniejsze wyostrzanie powinno być zatem przeprowadzane wyłącznie na zdjęciach RAW, i to w umiarkowany sposób. Chodzi tu o osiągnięcie odpowiedniej równowagi pomiędzy kompensowaniem miękkości zdjęcia z pliku RAW a unikaniem problemów, które może powodować nadmierne wyostrzanie na samym wstępie.

Ten rozdział podkreśla znaczenie wcześniejszego wyostrzania zdjęć cyfrowych oraz mówi o tym, jak redukować szumy na fotografiach. Wyjaśnię tu, jak działają suwaki wyostrzania w panelu *Detail* (szczegół), i zasugeruję, jakich ustawień używać w celu uzyskania ostrzejszych, wyraźniejszych zdjęć.

#### **UWAGA**

**Niektóre programy do przetwarzania zdjęć RAW stosują w niewidoczny sposób wyostrzanie, sprawiając wrażenie, że ich przetwarzanie tego formatu jest w jakiś sposób ostrzejsze niż w innych aplikacjach. Inne, takie jak Lightroom, nie ukrywają faktu, że stosowany jest pewien stopień wyostrzania, i dają możliwość jego zupełnego wyłączenia poprzez ustawienie suwaka** *Amount* **(ilość) na zero.**

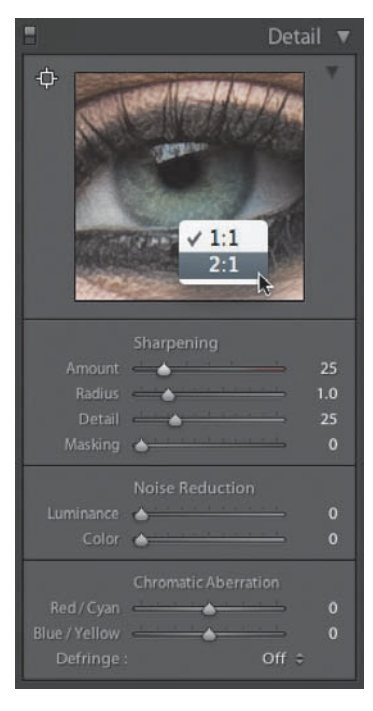

**Rysunek 8.1.** *Panel Detail zawiera teraz okno podglądu, które można w menu kontekstowym ustawić na widok w skali 1:1 lub 2:1*

## **Wyostrzanie wejściowe na dobry początek**

Zanim omówię nowe opcje wyostrzania w Lightroomie, powinienem pokrótce wyjaśnić zasadę leżącą u podstaw wyostrzania wejściowego i różnicę pomiędzy nim a wyostrzaniem wyjściowym.

Filtr *Unsharp Mask* (Maska wyostrzająca) istnieje w Photoshopie od najwcześniejszych dni programu i nie zmienił się zbytnio od tego czasu. Wraz z dojrzewaniem Photoshopa polepszyło się nasze zrozumienie wyostrzania i tego, jak najlepiej używać opcji tej maski. Wyewoluowały różne techniki w pomysłowy sposób korzystające z filtra maski wyostrzającej dla osiągnięcia największych korzyści. Bruce Fraser, autor i guru photoshopowy, bardzo zasłużył się dla przemysłu, badając wyostrzanie w Photoshopie. Jego recepty na uzyskanie optymalnej ostrości, oparte na tym, czy wyostrzamy świeże zdjęcie — to jest wejściowo — czy dokonujemy tego wyjściowo, znacznie zwiększyły nasze zrozumienie tego, jak należy stosować najlepszy poziom wyostrzania na każdym kroku procesu edycji i drukowania zdjęć. Można wręcz powiedzieć, że badania i teksty Bruce'a miały wpływ na ewolucję niektórych opcji wyostrzania w Lightroomie, ale o tym później.

W wyostrzaniu wejściowym chodzi o odpowiednie wyostrzenie fotografii, aby naprawić wbudowany brak ostrości, który w mniejszym lub większym stopniu dotyczy większości zdjęć cyfrowych. Jeśli fotografujemy w trybie RAW, fotografie trafią do Lightrooma nieprzetworzone i będą z pewnością wymagały pewnego wyostrzenia. Jeżeli zdjęcia, które importujesz, pochodzą z aparatu cyfrowego zapisującego je w formacie JPG, oznacza to, że zostały one już wstępnie wyostrzone przez sam aparat. Opcje wyostrzania w panelu *Detail* (szczegół) Lightrooma przeznaczone są do użytku na oryginalnych fotografiach RAW lub innych plikach, które nie zostały jeszcze temu procesowi poddane (patrz sekcja "Domyślne ustawienia panelu Detail" na stronie 419).

Głównym celem wyostrzania wejściowego jest korygowanie braku ostrości w zdjęciu. Powinniśmy je zatem oceniać na monitorze (używając widoku w skali 1:1), a naszym celem jest to, żeby wyglądało ono dobrze i ostro na ekranie. Opcje panelu *Detail* (**rysunek 8.1**) są przeznaczone do dodawania takiej ostrości w kontrolowany sposób, tak aby wyostrzyć tylko krawędzie detali, a żeby obszary płaskich tonów zostały, na ile to możliwe, zachowane.

#### **Wyostrzanie wyjściowe**

Wyostrzanie wyjściowe to coś, co wykonuje się zawsze na końcu, tuż przed zrobieniem wydruku, z użyciem opcji *Print Sharpening* (wyostrzanie wydruku) w panelu *Print Job* (zadanie drukowania) modułu *Print* (drukowanie). Należy jednak zauważyć, że Lightroom nie pozwala zobaczyć na ekranie jego efektów. Proces wyostrzania do wydruku jest ukryty, a jedynym sposobem jego oceny jest ocenienie wydruku. Stopień wyostrzenia wymagany na etapie przygotowań do drukowania zależy od wielu czynników, na przykład od procesu drukowania, wielkości wydruku, rozdzielczości i używanego typu papieru. Na szczęście Lightroom stosuje na etapie drukowania procedury Pixel Genius™ Photokit Sharpener™, tak więc wszystko to obsługiwane jest automatycznie. Ale zaczynam tu wybiegać zbytnio w przyszłość — ta sekcja mówi o wyostrzaniu wejściowym i o tym, co nowego i szczególnego jest w opcjach wyostrzania i redukcji szumów w Lightroomie.

#### *Domyślne ustawienia panelu Detail*

Lightroom nie stosuje domyślnie żadnych korekcji w panelu *Detail*, o ile zdjęcie nie zostanie rozpoznane jako plik RAW. Format ten zawsze wymaga pewnego stopnia wyostrzania i filtrowania szumów, natomiast na plikach JPEG zostały one częściowo zastosowane już w aparacie (patrz RAW czy JPEG? na stronie 262). Inne pikselowe rodzaje fotografii, takie jak TIFF czy PSD, również nie powinny wymagać przetwarzania w panelu *Detail* (chyba że pracujemy z niewyostrzonym skanowanym zdjęciem). Zasadniczo, jeśli zdjęcie pikselowe było już wyostrzane, nie chcemy jeszcze bardziej go wyostrzać, kiedy zostanie zaimportowane do Lightrooma, stąd domyślna wartość tej opcji to zero, poza zdjęciami RAW.

#### **Szablony ustawień wyostrzania**

Być może najprostszym sposobem jest użycie na początek jednego z dwóch nowych szablonów *Sharpen* (wyostrzanie) znajdujących się w panelu *Presets* (szablony) modułu *Develop* (przetwarzanie) i pokazanych na **rysunku 8.2** (szablony *Develop* są również dostępne w module *Library* [biblioteka] w panelu *Quick Develop* [proste przetwarzanie]). Musimy tu tylko zdecydować, które z tych dwóch ustawień jest bardziej odpowiednie dla zdjęcia, które chcemy wyostrzyć. Szablony te mogą być użyteczne jako punkt startowy, kiedy uczymy się, jak stosować wyostrzanie w Lightroomie. Zacznij od wybrania jednego z nich i dopracuj ustawienia w oparciu o wiedzę uzyskaną z dalszej części tego rozdziału.

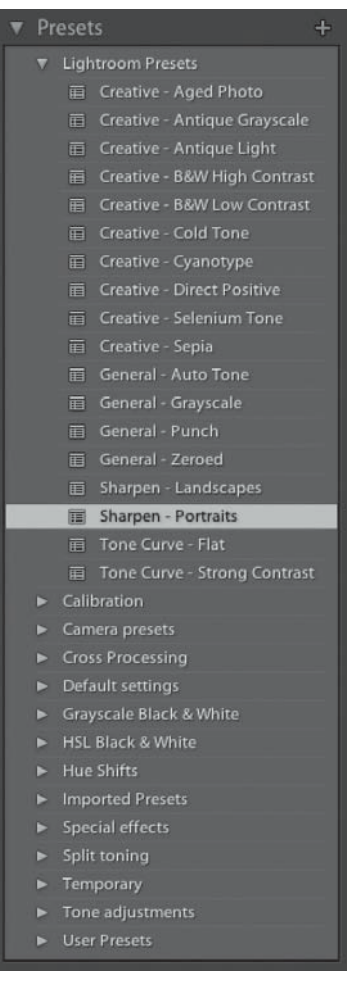

**Rysunek 8.2.** *Panel Presets w module Develop zawiera dwa szablony ustawień wyostrzania*

#### *Wyostrzanie — portrety*

W dalszej części tej sekcji stanie się jasne, co robią poszczególne suwaki i jakie połączenie ustawień będzie się najlepiej sprawdzało z jednymi fotografiami, a nie z innymi. Na początek przyjrzyjmy się jednak dwóm szablonom znajdującym się w podfolderze *Lightroom Presets*. Na **rysunku 8.3** widzimy przybliżenie w skali 1:2 mojego portretu wykonanego przez Setha Resnicka, dla którego, co naturalne, wybrałem szablon *Sharpen — Portraits* (wyostrzanie — portrety). To połączenie ustawień suwaków wyostrzania jest najbardziej odpowiednie dla portretów, męskich czy żeńskich, lub dowolnych zdjęć, w których chcemy wyostrzyć istotne obszary detali, takie jak oczy i usta, ale też ochronić przed wyostrzeniem rejony gładkie (takie jak skóra). Możemy wzmocnić te ustawienia, zwiększając wartość *Amount*. Można też zwiększyć wartość suwaka *Masking* (maskowanie), jeśli tony skóry wydają nam się zbyt "kanciaste" — wyższe ustawienie Masking pozwoli zachować obszary gładkich tonów.

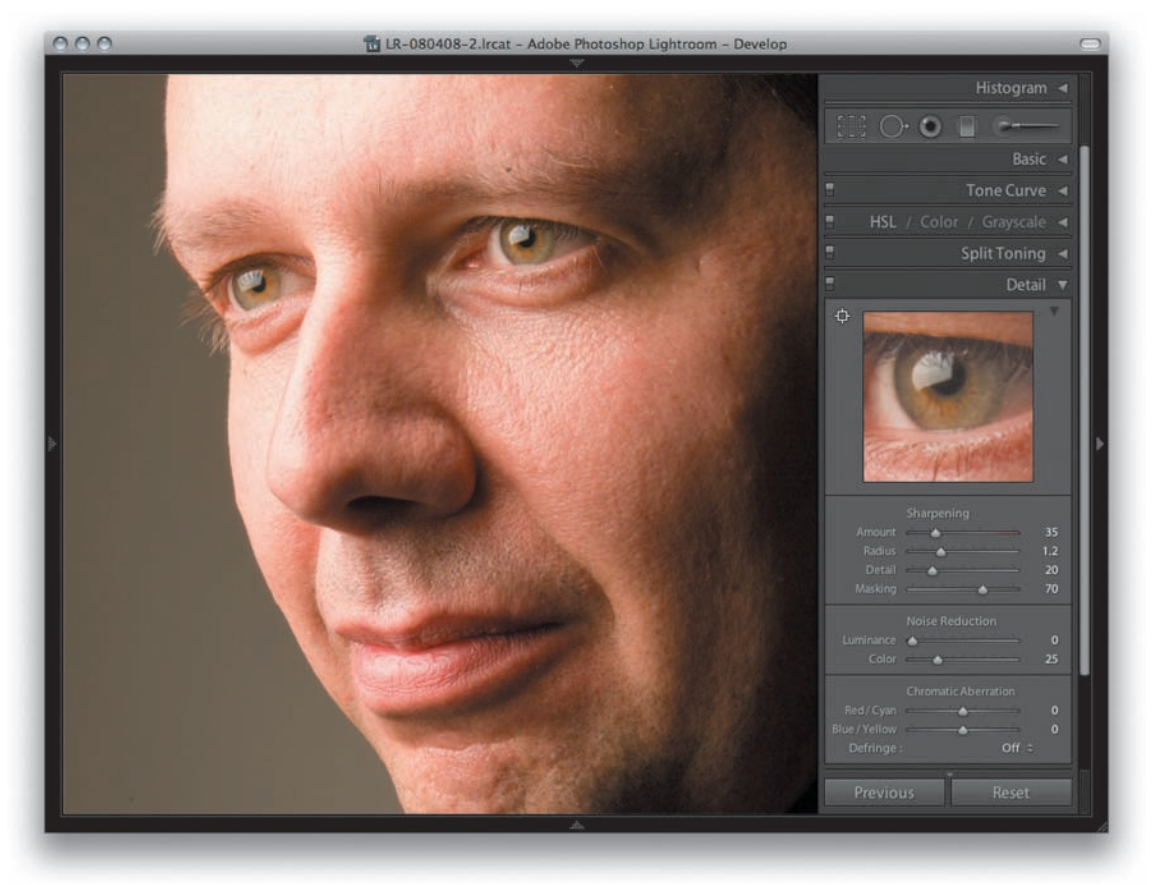

**Rysunek 8.3.** *Oto przykład zastosowania szablonu Sharpen — Portraits*

#### *Wyostrzanie — krajobrazy*

Drugim szablonem do wyboru jest *Sharpen — Landscapes* (wyostrzanie — krajobrazy). To połączenie ustawień suwaków wyostrzania jest najbardziej odpowiednie dla obiektów, które zawierają dużo detali krawędzi. Kategoria ta obejmuje całkiem spory zakres tematów. Na **rysunku 8.4** użyłem szablonu *Sharpen — Landscapes* do wyostrzenia zdjęcia budynku na skalistym klifie. Zasadniczo korzystamy z tych ustawień, kiedy musimy wyostrzyć zdjęcie zawierające wiele delikatnych krawędzi.

Opisane tu dwa szablony to doskonały punkt wyjścia, pozwalający osiągnąć wiele z użyciem nowych ustawień wyostrzania bez szczególnego rozumienia tego, jak działa ta opcja w Lightroomie i co robią poszczególne suwaki.

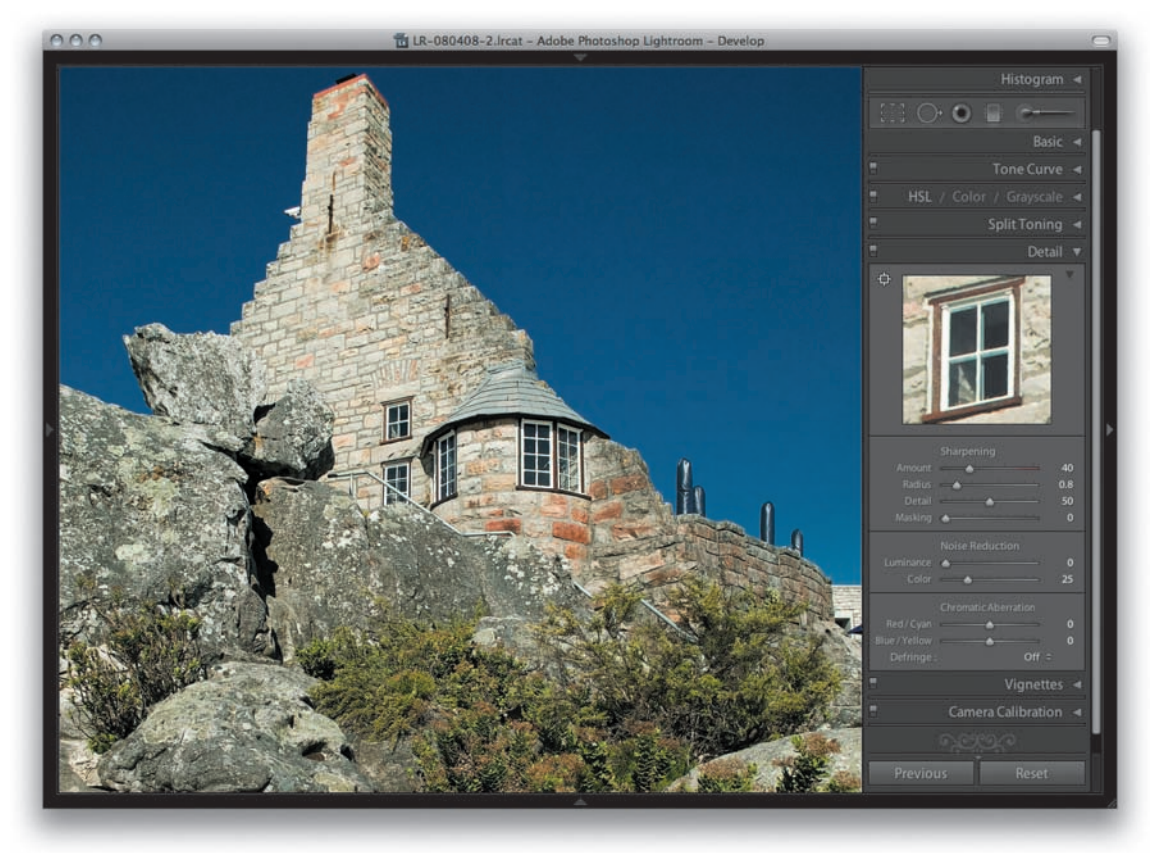

**Rysunek 8.4.** *Oto przykład zastosowania szablonu Sharpen — Landscapes*

#### **WSKAZÓWKA**

**Opcje korekcji tonów, które pozwalają wydostać więcej informacji z cieni, są wspaniałą rzeczą, ale na skutek ich użycia Lightroom ma tendencje do podkreślania problemu szumów w cieniach. Wielu producentów aparatów jest aż nazbyt świadomych tych problemów i próbuje ukrywać je, umyślnie sprawiając, że cienie stają się ciemniejsze, co ma schować w nich wszelkie szumy. Niektóre programy do przetwarzania plików RAW stworzone przez producentów aparatów domyślnie stosują krzywą tonalną kontrastu cieni. Jeśli używamy opcji** *Tone Curve* **(krzywa tonalna) w Lightroomie, by wyciągnąć z cieni więcej informacji, musimy być świadomi, że może to wyeksponować znajdujący się tam szum. Zawsze warto zatem zbadać cienie w zbliżeniu po wykonaniu takiej korekcji i sprawdzić, czy suwakami** *Luminance* **(luminancja) i** *Color* **(kolor) nie trzeba ukryć jakichś nieczystości (patrz strony 431 – 437).**

#### **Przykładowe wyostrzanie obrazu**

Aby wyjaśnić działanie poszczególnych suwaków, przygotowałem obraz testowy zaprojektowany w taki sposób, aby pokazywał kluczowe aspekty wyostrzania w Lightroomie. Możemy do niego dotrzeć, przechodząc na stronę *Lightroom-News.com* i ściągając go z artykułu o wyostrzaniu w Lightroomie 1.1.

Obraz na **rysunku 8.5** został specjalnie zaprojektowany w taki sposób, aby pokazywał kilka kluczowych aspektów wyostrzania. Oko i otaczająca je tekstura skóry pozwalają zaobserwować efekty wyostrzania w stylu portretowym, którego celem jest poprawienie ostrości detali takich jak rzęsy (ale uniknięcie wyostrzenia tekstury skóry). Pstrokata tekstura w prawym dolnym rogu pozwala natomiast przetestować zdolność wyostrzania gładkiej tekstury, gdy chcemy podkreślić jej detale. Szczegóły o wysokim kontraście w lewej części obrazu umożliwiają sprawdzenie efektów wyostrzania na obszarach z delikatnymi detalami, a siatka linii została dodana, aby podkreślić działanie suwaków *Radius* (promień).

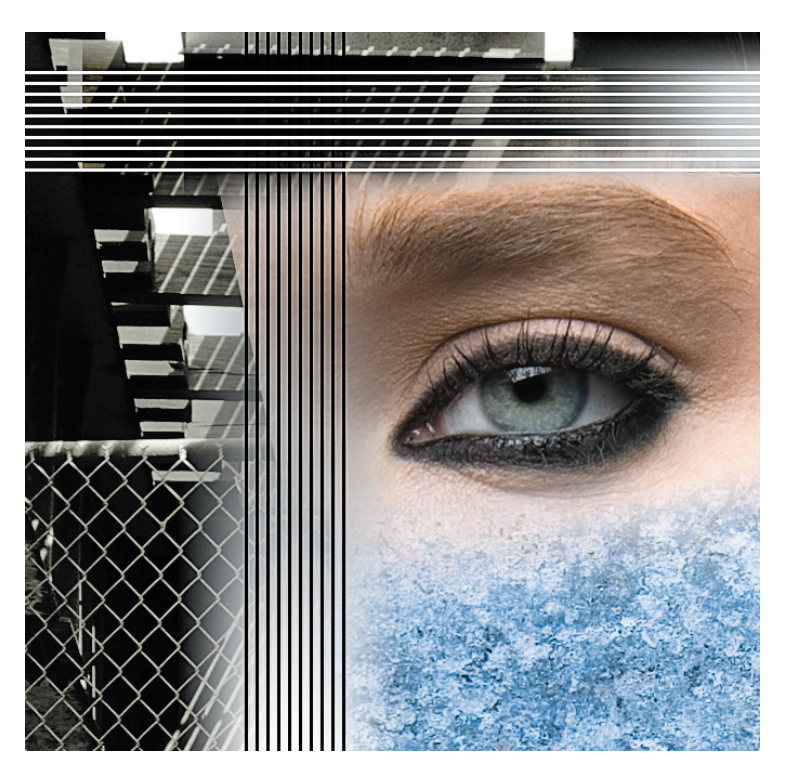

**Rysunek 8.5.** *Przykładowy obraz używany w ostatniej sekcji tego rozdziału jest dostępny pod adresem http://photoshopnews.com/stories/images/sharpen-test.jpg*

#### **Ocenianie w skali 1:1**

Jedynym sposobem dokonania poprawnej oceny wyostrzenia zdjęcia jest oglądanie go w skali 1:1. Kiedy przejdziemy do panelu *Detail*, a wybrane zdjęcie wyświetlone będzie w innej skali, pojawi się trójkąt ostrzegawczy (zakreślony na **rysunku 8.6**). Kliknij w niego, aby wyświetlić okno podglądu w skali 1:1, które można przewijać, klikając i przeciągając wskaźnik myszy. Jeśli klikniemy w strzałkę po prawej stronie, panel *Detail* rozwinie się, pokazując okno podglądu (**rysunek 8.7**). Możemy wtedy przewinąć widok, aby przeanalizować fotografię, lub użyć narzędzia do korekcji miejscowej panelu *Detail*, by najechać na zdjęcie i szybko zaznaczyć interesujące nas obszary.

#### **Wyostrzanie z naciskiem na luminancję**

Pierwszą rzeczą, którą należy powiedzieć o wyostrzaniu w Lightroomie, jest to, że jest ono nakładane tylko na informacje o luminancji zdjęcia. Lightroom, stosując wyostrzanie, zawsze odfiltrowuje zawartość kolorystyczną. Jest to dobre rozwiązanie, ponieważ wyostrzanie informacji dotyczących kolorów wzmacniałoby artefakty kolorystyczne. We wczesnym okresie Photoshopa użytkownicy czasami konwertowali zdjęcia RGB na tryb Lab i osobno wyostrzali kanał *Luminosity* (*Jasność*). Technika ta pozwalała wyostrzyć informacje o luminancji bez poprawiania ostrości zawartości kolorystycznej. Od wersji 3.0 Photoshopa możemy łatwiej (i mniej destrukcyjnie) wyostrzać w trybie RGB i używać trybu mieszania *Luminosity* (Jasność), aby ograniczać wyostrzanie tylko do informacji o luminancji. Lightroom robi coś podobnego: w czasie wyostrzania odfiltrowuje zawartość kolorystyczną. Z tego powodu użyteczne może być oglądanie zdjęcia w trybie luminancji, kiedy pracujemy z suwakiem wyostrzania; możemy to zrobić, przytrzymując klawisz *Alt*, kiedy przeciągamy suwak *Amount* w panelu *Detail*. Należy zauważyć, że przytrzymanie tego klawisza izoluje efekty ustawienia wszystkich pozostałych suwaków. Podglądy w skali szarości nie są jednak dostępne, jeśli oglądamy zdjęcia w skali mniejszej niż 1:1.

#### **Suwaki efektów wyostrzania**

Zacznijmy od przyjrzenia się dwóm głównym opcjom efektu wyostrzania: *Amount* i *Radius*. Suwaki te kontrolują to, jaki stopień wyostrzenia jest stosowany i jak jest ono rozdzielane. Jak już wspominałem, możemy ściągnąć obraz z rysunku 8.5, zaimportować go do Lightrooma i powtórzyć przedstawione tu kroki. Warto zauważyć, że wszystkie te zrzuty ekranu zostały wykonane z przytrzymaniem klawisza *Alt* podczas przemieszczania suwaków.

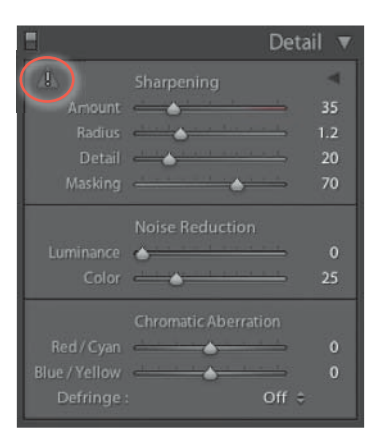

**Rysunek 8.6.** *Trójkąt ostrzegawczy w panelu Detail wskazuje, że zdjęcie jest oglądane w skali mniejszej niż 1:1. Kliknij w ten trójkąt, aby powiększyć fotografi ę do tej skali*

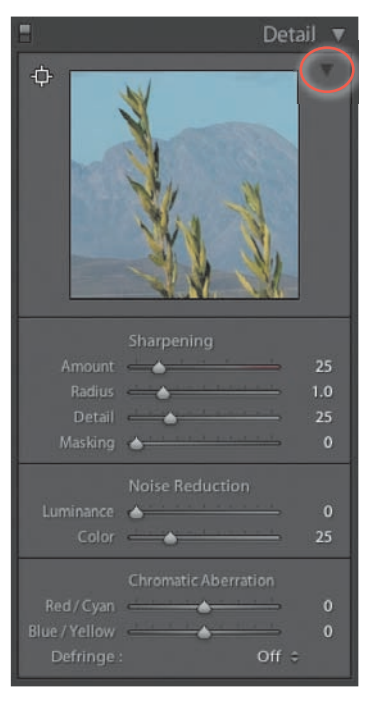

**Rysunek 8.7.** *Jeśli klikniemy w strzałkę (zakreśloną), w panelu Detail pojawi się okno podglądu i narzędzie korekcji miejscowej, którego można użyć do wyznaczenia obszaru, który chcemy podejrzeć*

#### *Suwak Amount*

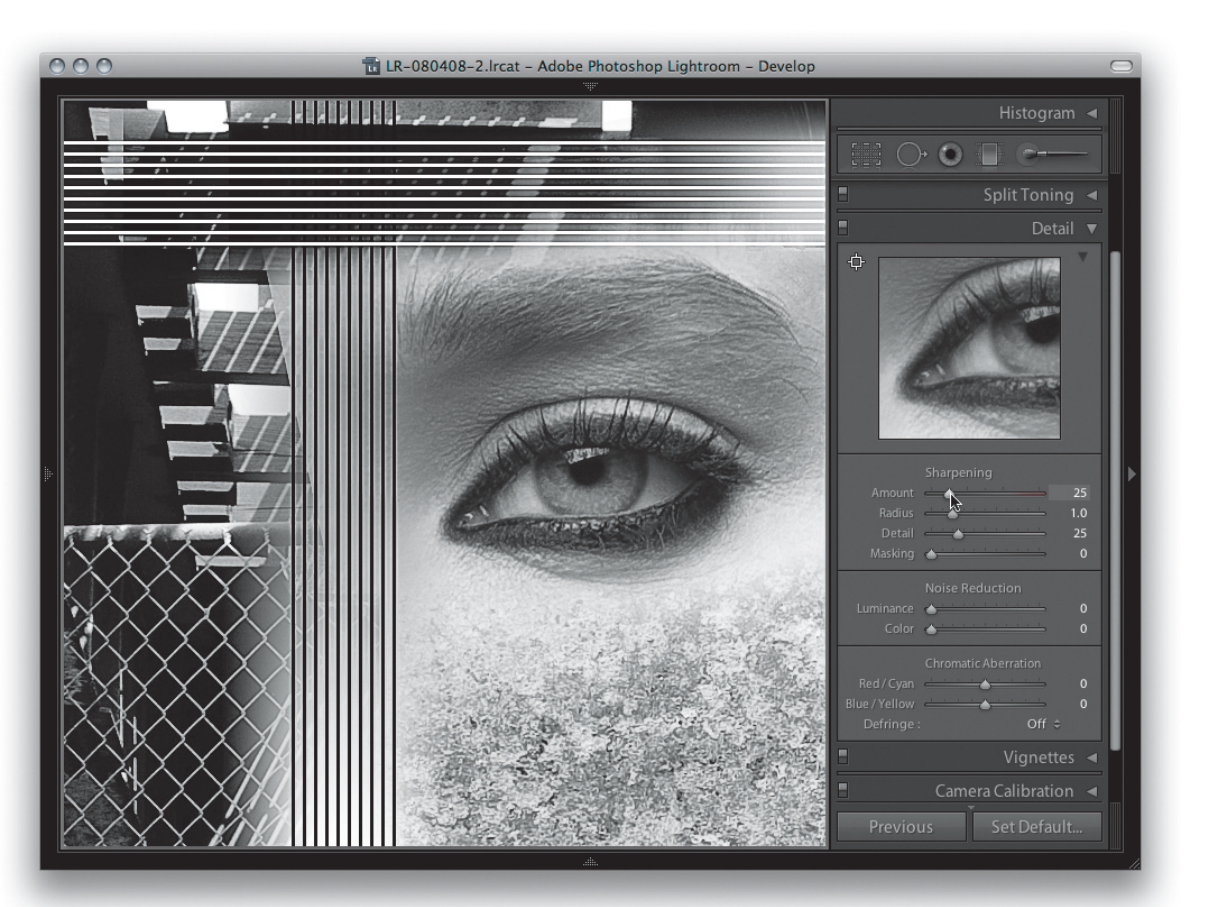

#### **WSKAZÓWKA**

**Pokazany tu podgląd w skali szarości widzimy jedynie wtedy, gdy oglądamy zdjęcie w skali 1:1 lub większej. Podgląd w panelu** *Detail* **zawiera natomiast widok w skali szarości każdorazowo, jako że zawsze jest on wyświetlony w skali 1:1 lub 2:1, niezależnie od ustawienia przybliżenia w obszarze głównym.**

1. Należy zwrócić uwagę na to, że pokazane tu podglądy zostały wykonane z przytrzymanym klawiszem *Alt* przy przeciąganiu suwaka *Amount*, który zasadniczo kontroluje intensywność. Im będzie ona większa, tym bardziej wyostrzymy zdjęcie. W tej kwestii ustawienie to działa podobnie jak suwak *Amount* (Wartość) w filtrze *Unsharp Mask* (Maska wyostrzająca). Zakres suwaka *Amount* rozciąga się od 0 (brak wyostrzenia) do 150 (maksymalne wyostrzenie, gdzie skala staje się czerwona). Ustawienie 150 wykracza daleko poza dostępny wcześniej zakres 0 – 100, ale nie bez powodu. Aby przytłumić efekt, możemy używać opcji blokowania wyostrzenia (opisywane dalej). Chociaż rzadko będziemy ustawiać wyostrzenie aż na 150, ta dodatkowa rozpiętość jest dostępna, na wypadek gdyby była potrzebna. W tym przykładzie widzimy, jak wygląda obraz próbny po zastosowaniu domyślnego wyostrzenia o wartości 25.

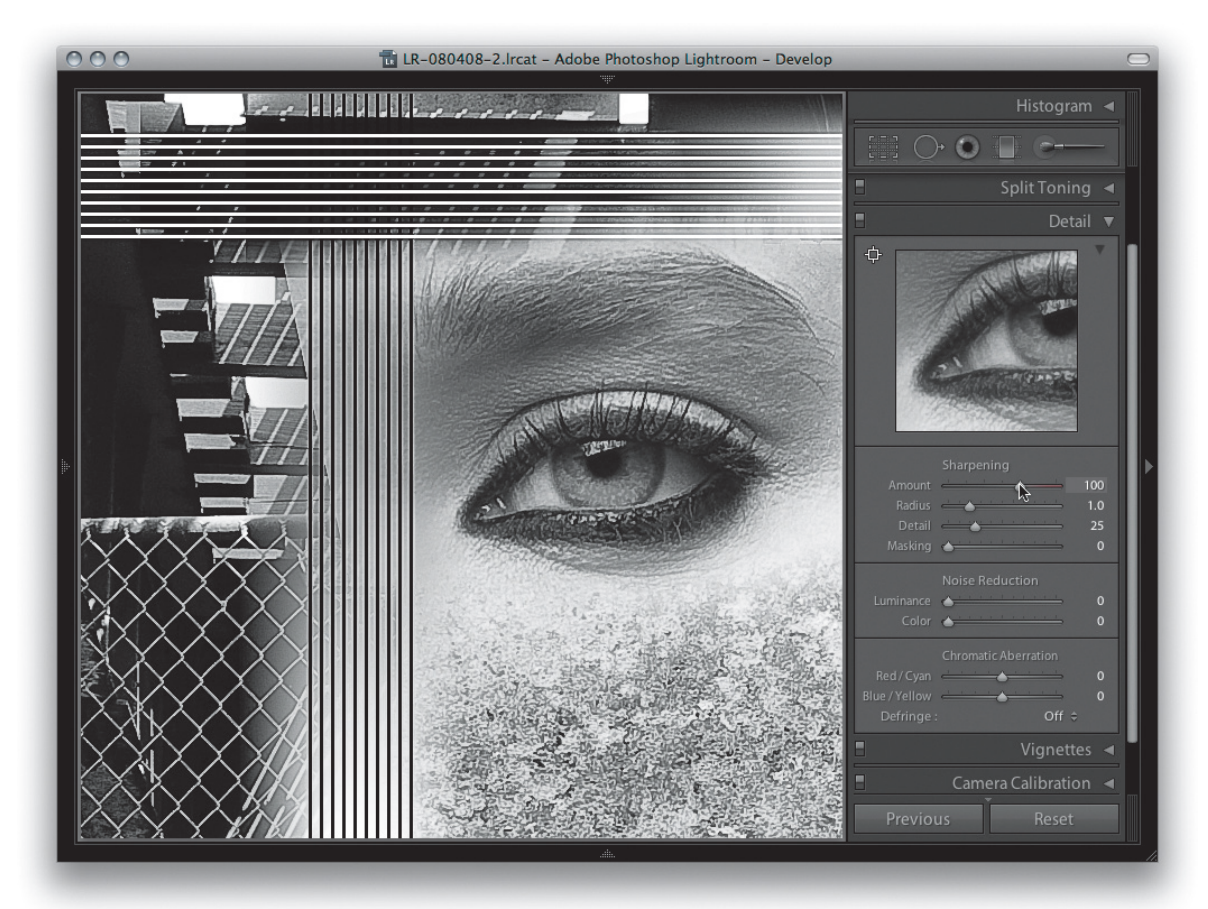

2. Kiedy zwiększymy wartość *Amount* wyostrzenia do 100, zobaczymy, że wszystkie detale zaczynają być bardziej wyraziste. Używany w ten sposób, suwak ten jest dość topornym narzędziem, ale to nowa możliwość modyfikowania rozłożenia wyostrzenia i filtrowania halo wokół krawędzi sprawia, że wyostrzanie w Lightroomie jest wyjątkowe. Należy tu pamiętać, aby nie przesadzać z poprawianiem ostrości. Naszym zamiarem jest znalezienie odpowiedniego stopnia wyostrzenia, który skoryguje jej brak w oryginalnym zdjęciu w formacie RAW, ale też nie pozwoli, aby w skali 1:1 widoczne były artefakty wyostrzenia.

#### *Suwak Radius*

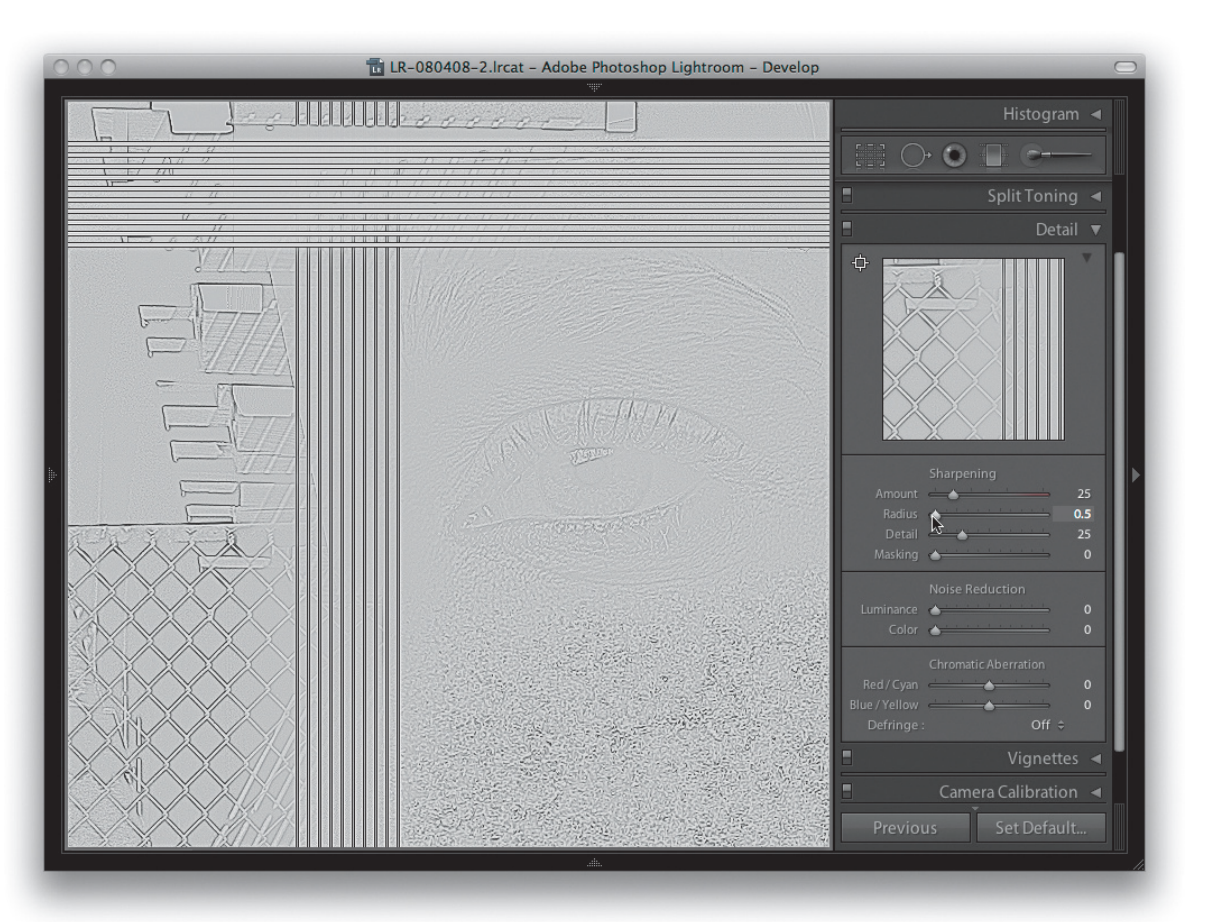

1. W tym i następnym kroku ponownie przytrzymałem klawisz *Alt*, aby wyizolować efekt, jaki na zdjęcie będzie miało ustawianie suwaka *Radius*. Przy jego minimalnej wartości widzimy, że ma on większy wpływ na detale wąskich krawędzi, na przykład na siatkę ogrodzenia na rysunku, a niewielki na detale miękkich krawędzi, na przykład na oku lub rzęsach. Należy również zauważyć wpływ niskiego ustawienia *Radius* na przecinające się linie. Pokazuje to, że obiekty o wysokiej częstotliwości detali, na przykład fotografie architektury lub krajobrazu, często skorzystają na wybraniu wartości *Radius* mniejszej od 1,0.

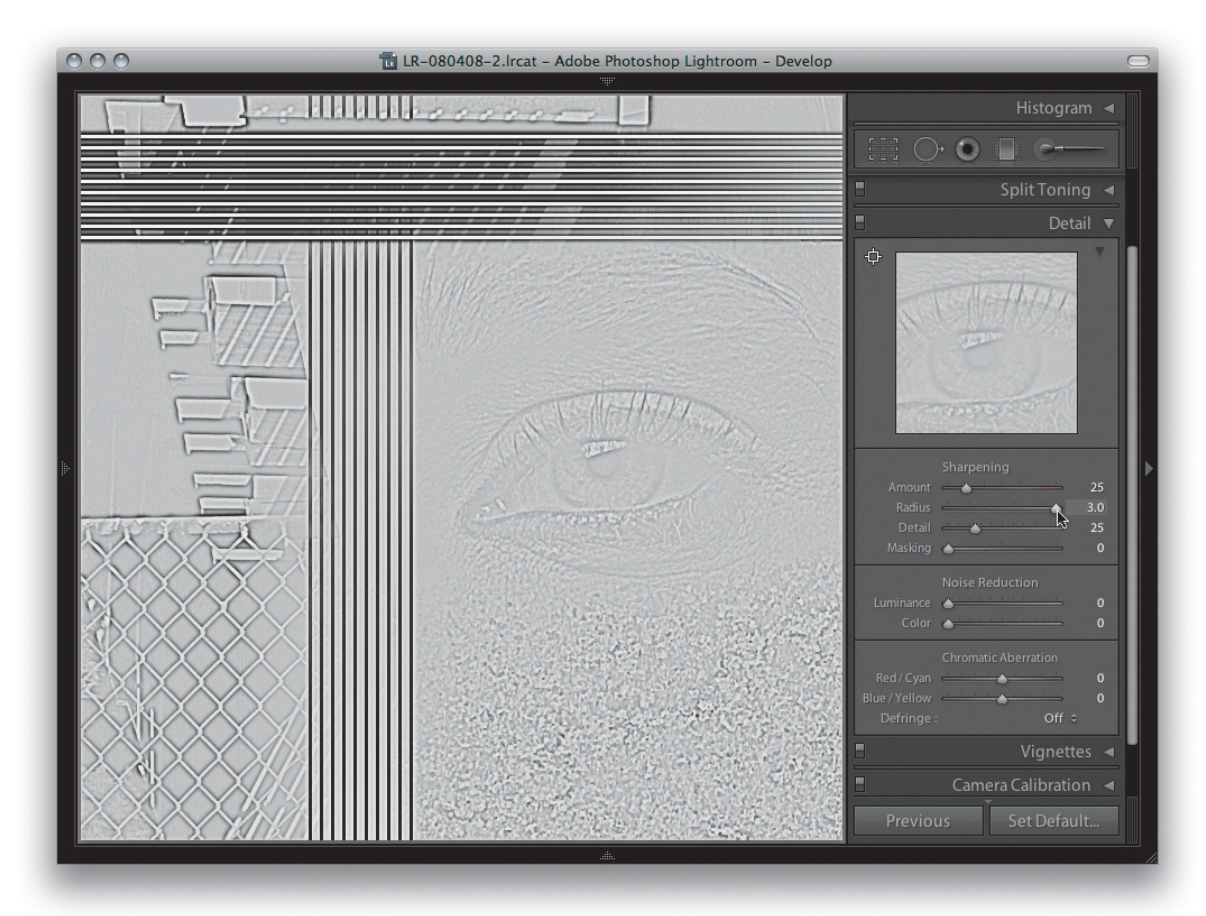

2. Kiedy zmieniamy ustawienie suwaka *Radius* w kierunku maksimum, możemy zauważyć, że szerokość halo zwiększa się, aż do momentu, kiedy mają one mniejszy wpływ wyostrzający na delikatne detale. Ostrość wokół siatki ogrodzenia wydaje się trochę zamazana, ale przy większej wartości bardziej zauważalne jest wyostrzenie wokół rzęs i źrenicy oka. Z tego powodu zazwyczaj dobrze jest ustawić *Radius* na wartość wyższą niż 1,0, kiedy chcemy wyostrzyć fotografię zawierającą dużo detali o miękkich krawędziach, na przykład portret.

#### **Opcje przytłumiania**

Kolejne dwa suwaki są opcjami przytłumiania, które modyfikują efekt wyostrzenia nadany zdjęciu przez suwaki *Amount* i *Radius*.

#### *Suwak Detail*

Suwak *Detail* sprawnie tłumi efekty halo, a zatem daje możliwość skoncentrowania wyostrzania na obszarach krawędzi. To z kolei pozwala zastosować większe wyostrzenie suwakiem *Amount* i dodaje ostrości krawędziom, ale bez tworzenia wokół nich zauważalnych halo. Wybranie wartości zero skutkuje największym przytłumianiem halo, a wartość 100 zupełnie ich nie tłumi.

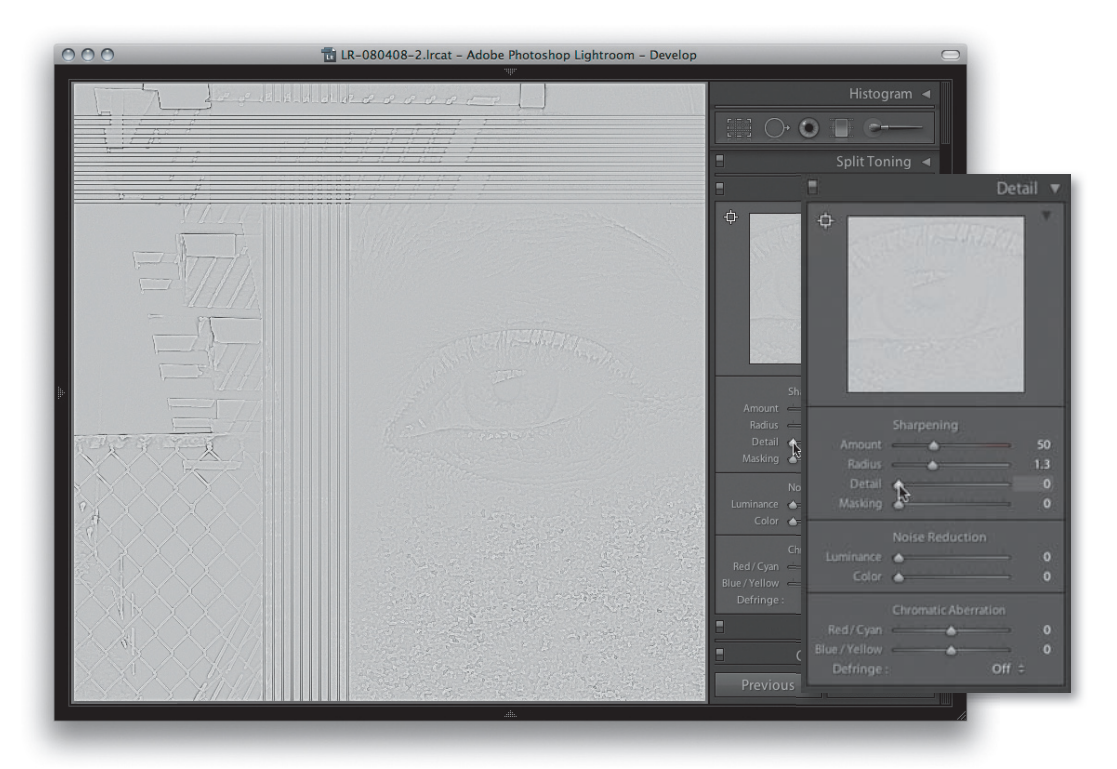

1. W tym kroku suwak *Detail* ustawiony został na zero (ponownie przytrzymałem klawisz *Alt*, aby podejrzeć w izolacji efekt, jaki ma jego ustawianie). Kiedy znajduje się on w najniższej pozycji, prawie wszystkie halo krawędzi są przytłumione. Połączenie niskiej wartości *Detail* i średnio wysokiego *Radius* pozwala na stosowanie silnego wyostrzenia, aby podkreślić detale takie jak oczy lub rzęsy, jednocześnie przytłumiając halo w celu wygładzenia tonów skóry.

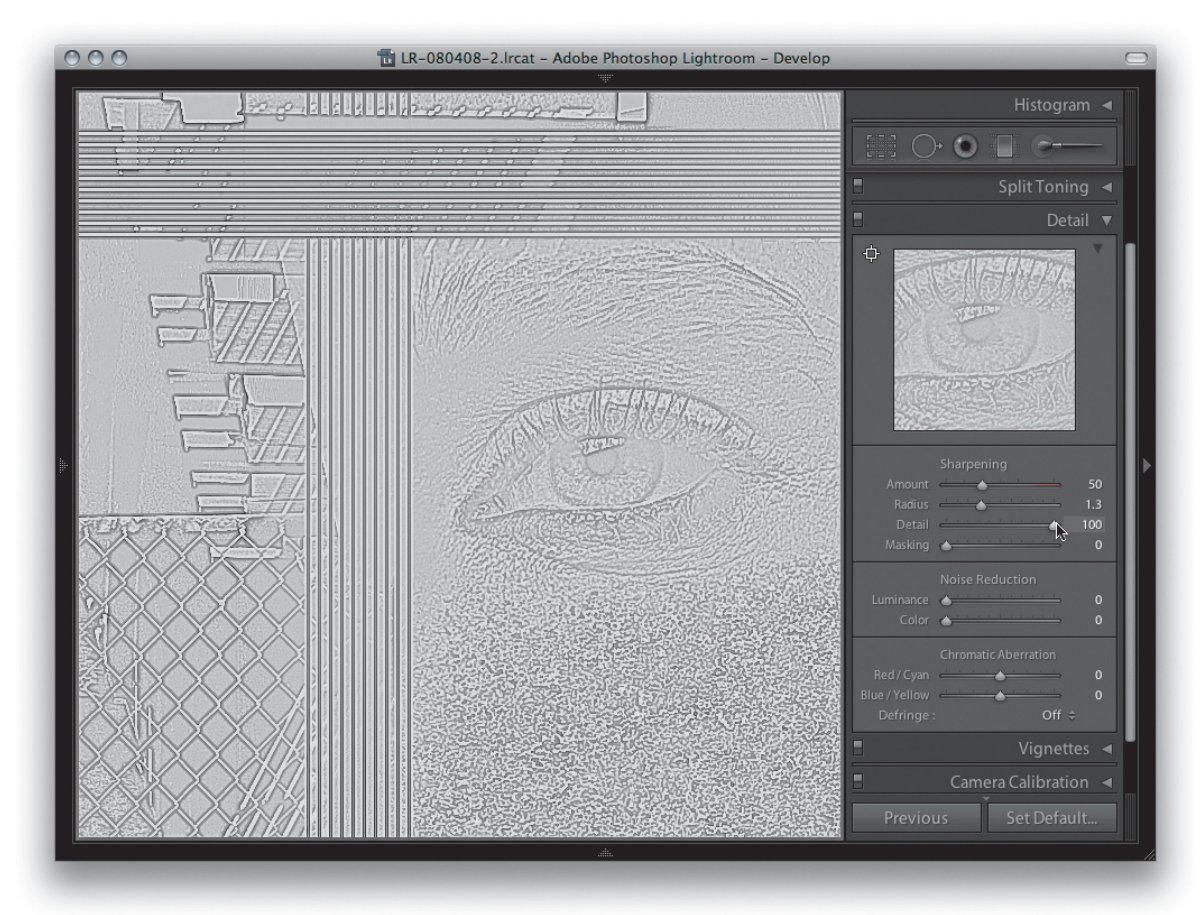

2. Kiedy suwak *Detail* ustawiony jest na maksimum, wszystkie efekty wyostrzania mogą zadziałać, niepowstrzymywane przez działanie, jakie miałby on w innym przypadku. Kiedy *Detail* ustawiony jest na 100, możemy powiedzieć, że ustawienia wyostrzania *Amount* i *Radius* przetwarzają zdjęcie z niemal takim samym skutkiem, jaki przyniosłoby zastosowanie maski wyostrzającej w Photoshopie.

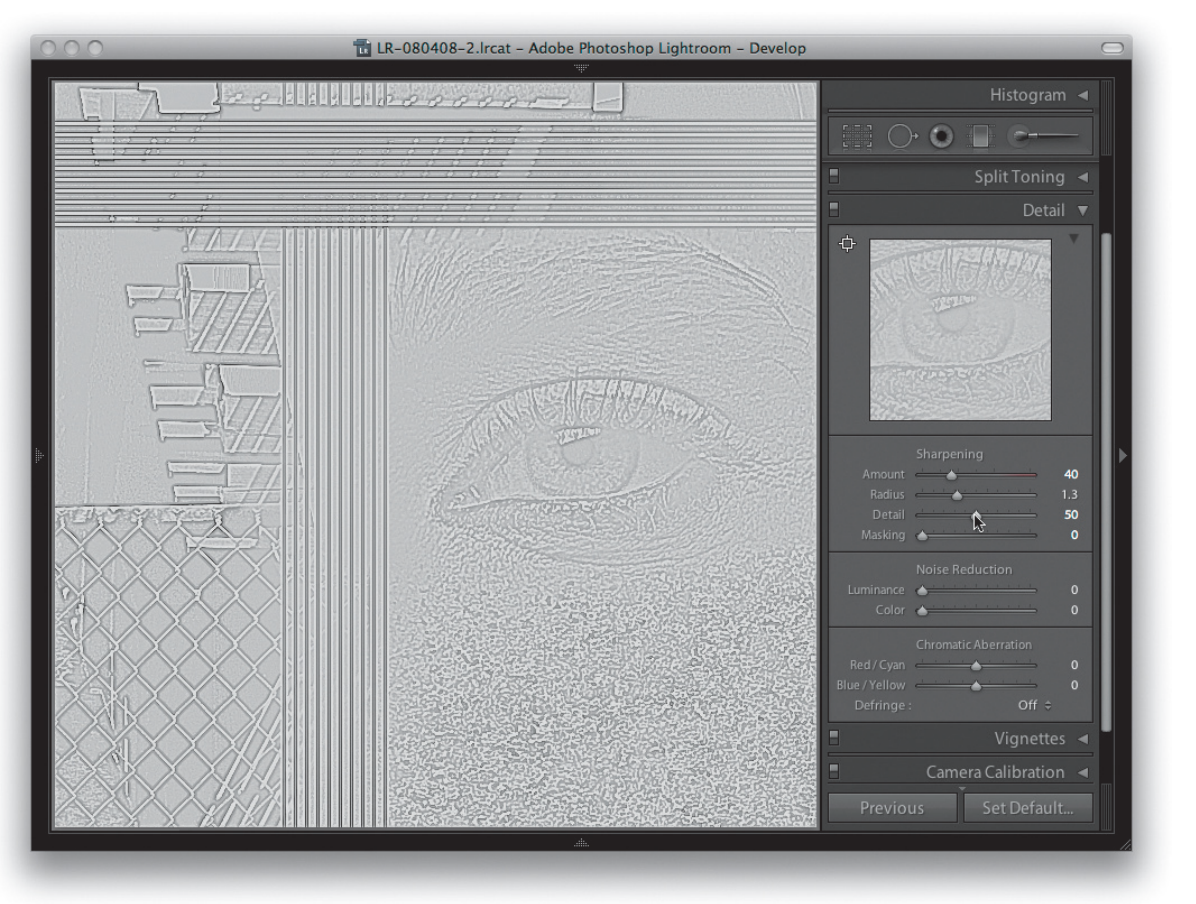

3. Kiedy suwak *Detail* ustawiony jest na wartość pośrednią pomiędzy tymi dwoma ekstremami, widzimy, jak można używać go w celu skupienia się na obszarach, które najbardziej potrzebują wyostrzenia. Jeśli sięgniemy do szablonów wyostrzania, których użyłem na początku, niższe ustawienie o wartości 20 jest odpowiednie do wyostrzania portretowego, ponieważ dobrze sprawdza się w tłumieniu jego efektów na obszarach gładkich tonów. Wyższa wartość *Detail* będzie w mniejszym stopniu tłumiła halo krawędzi, jest zatem bardziej odpowiednia do podkreślania delikatnych detali.

#### *Interpretowanie podglądu wyostrzania w skali szarości*

Nadszedł odpowiedni moment, aby wyjaśnić, co właściwie pokazuje nam podgląd w skali szarości. Jak już pisałem, jeśli przytrzymamy klawisz *Alt* podczas przeciągania suwaka *Amount*, zobaczymy precyzyjny podgląd skumulowanego wpływu, jaki wszystkie suwaki wyostrzania będą miały na informacje o jasności obrazu. Kiedy jednak z przytrzymanym klawiszem *Alt* przeciągniemy suwaki *Radius* lub *Detail*, zobaczymy innego rodzaju podgląd, ponieważ w tym przypadku będzie to efekt wyostrzania w izolacji.

Co to oznacza? Bardziej doświadczeni użytkownicy Photoshopa zrozumieją to lepiej, gdy wyjaśnię, że jest to trochę (ale nie do końca) podobne do podglądania duplikatu warstwy tła po zastosowaniu filtra górnoprzepustowego. Istnieje technika wyostrzania w Photoshopie, w której nakładamy filtr górnoprzepustowy na duplikat warstwy tła, aby wyłapać detale krawędzi, oraz ustawiamy kopię warstwy na tryb mieszania *Overlay* (Nakładka). Filtr górnoprzepustowy zmienia większą część zdjęcia w neutralną szarość, ale kiedy przełączamy warstwę w tryb nakładki, obszary te nie mają żadnego wpływu na wygląd fotografii, natomiast krawędzie w jaśniejszych i ciemniejszych rejonach warstwy nabierają wtedy ostrości. Podglądanie zmian *Radius* i *Detail* z klawiszem *Alt* daje zasadniczo efekt wzmocnienia krawędzi, tak jakby były one na osobnej warstwie wyostrzania. Podglądy te prezentują izolowany wygląd połączonych ustawień suwaków *Amount*, *Radius* i *Detail*.

#### *Suwak Masking*

Ustawienie suwaka *Masking* daje dodatkowy poziom kontroli przytłumiania, a zainspirowany został on tekstami Bruce'a Frasera o jego technikach wyostrzania w Photoshopie. Jeśli chcesz przeczytać więcej o technikach Bruce'a dotyczących wyostrzania wejściowego i wyjściowego, a także o jego kreatywnych sposobach poprawiania ostrości, polecam zapoznanie się z książką *Real World Image Sharpening with Adobe Photoshop CS2* wydaną przez Peachpit Press (jest aktualna również przy pracy z późniejszymi wersjami Photoshopa).

Zasadnicza idea leżąca u podstaw kontroli maskowania jest taka, że możemy użyć tego suwaka, aby stworzyć opartą na zawartości zdjęcia maskę, chroniącą obszary, których nie chcemy wyostrzyć. Jeśli ustawimy suwak *Masking* na zero, nie jest tworzona żadna maska, czyli efekt wyostrzania nakładany jest bez maskowania. Kiedy zwiększamy wartość *Masking*, chronionych jest coraz więcej obszarów. Maska tworzona jest w oparciu o zawartość fotografii.

#### **UWAGA**

**Powinienem także zaznaczyć, że tryb podglądów z przytrzymanym klawiszem** *Alt* **dla suwaka** *Masking* **pokazuje maskę, która ogranicza ustawienia wyostrzania. Najlepszym sposobem zrozumienia tego jest wyobrażenie sobie podglądu wyostrzania jako warstwy nad zdjęciem, a podglądu maskowania jako warstwy maski zastosowanej do tej wyobrażonej warstwy wyostrzającej.**

Jej obszary z krawędziami o wysokim kontraście pozostają białe (efekt wyostrzania nie jest maskowany), natomiast bardziej płaskie rejony z gładszymi detalami tonów stają się czarne (efekt wyostrzania jest maskowany). Przetwarzanie obrazu wymagane do stworzenia maski jest dość intensywne, dlatego na starszych komputerach podgląd może się dość wolno odświeżać. Na nowoczesnym, szybkim sprzęcie nie powinniśmy jednak zauważyć prawie żadnego opóźnienia.

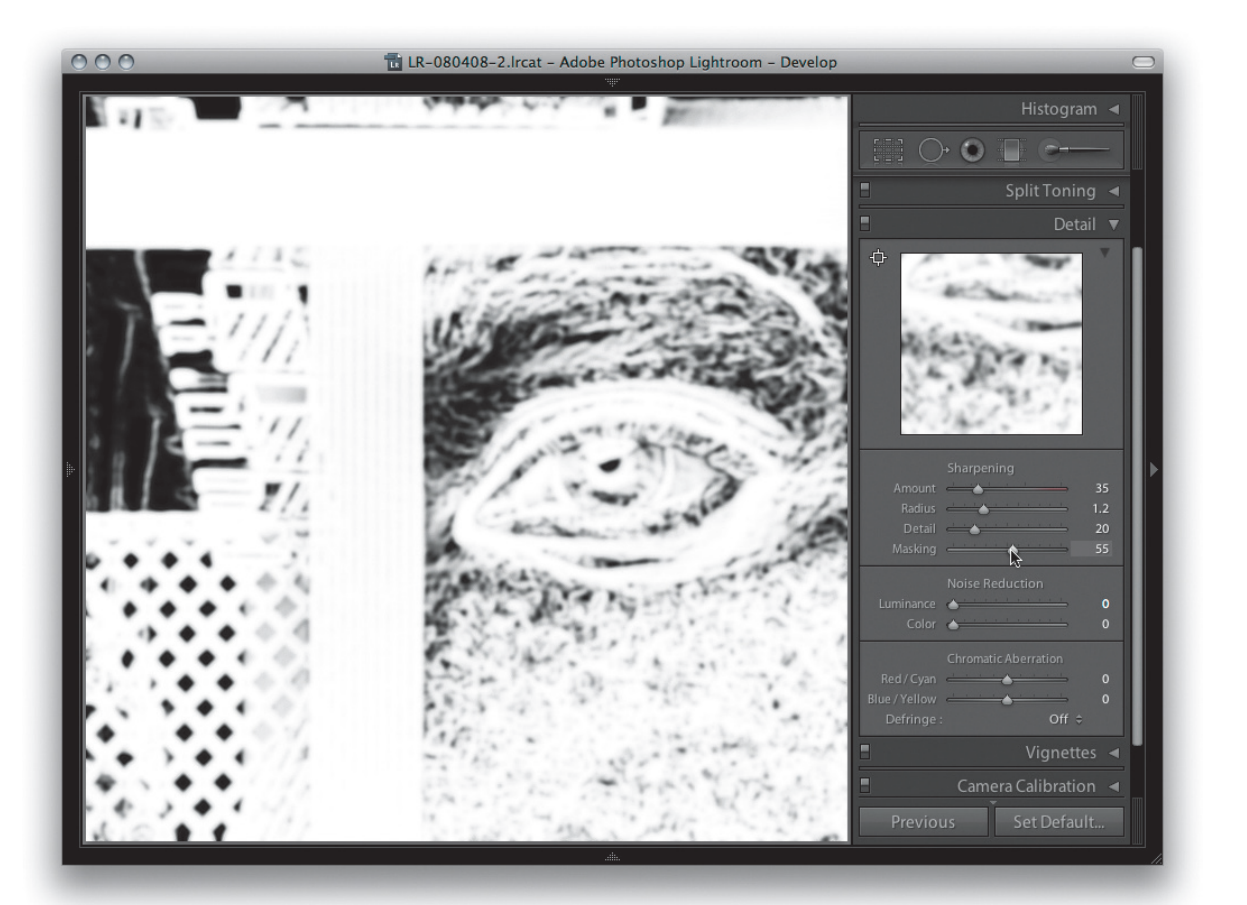

1. W tym przykładzie ustawiłem suwak *Masking* na 55 i przytrzymałem klawisz *Alt*, aby pokazać podgląd maski. Tu również należy pamiętać, że podglądy z klawiszem *Alt* działają tylko wtedy, kiedy oglądamy zdjęcie w skali 1:1 lub wyższej. Przy tym średnim ustawieniu możemy zobaczyć, że płaskie obszary zdjęcia, na przykład tony skóry wokół oka, dopiero zaczynają być chronione maską.

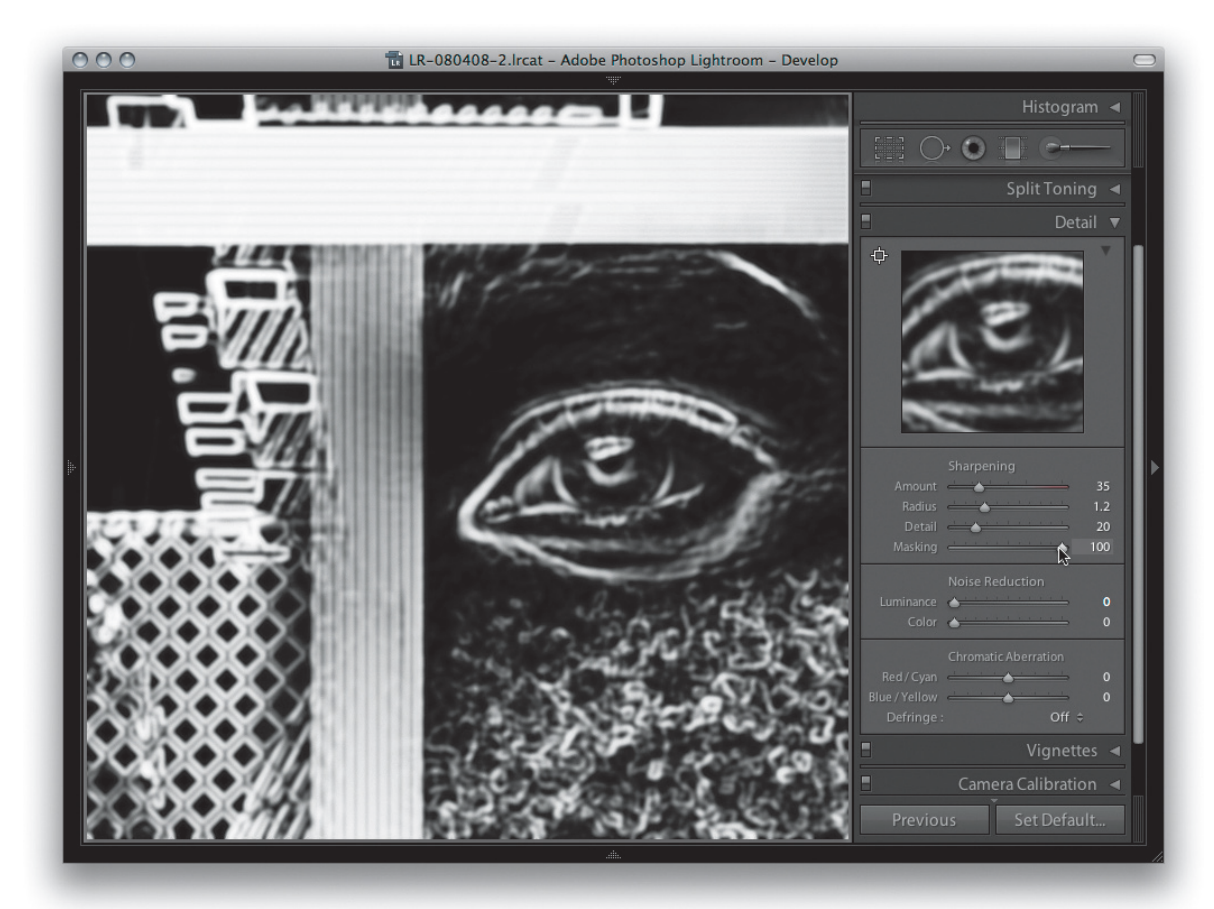

2. Kiedy zwiększamy ustawienie *Masking* do maksimum wynoszącego 100, daje się zauważyć, że teraz chronionych jest więcej obszarów płaskich tonów, natomiast krawędzie o wysokim kontraście pozostają zachowane. W tym skrajnym ustawieniu wyostrzanie w Lightroomie nakładane jest tylko na białe obszary maski. Czarne jej części są kompletnie chronione i nie jest tam stosowane żadne poprawianie ostrości.

#### **Stosowanie ręcznych ustawień wyostrzania**

Teraz, kiedy przedstawiłem już działanie poszczególnych suwaków wyostrzania, możemy przyjrzeć się temu, jak używa się ich w praktyce do poprawiania ostrości zdjęcia.

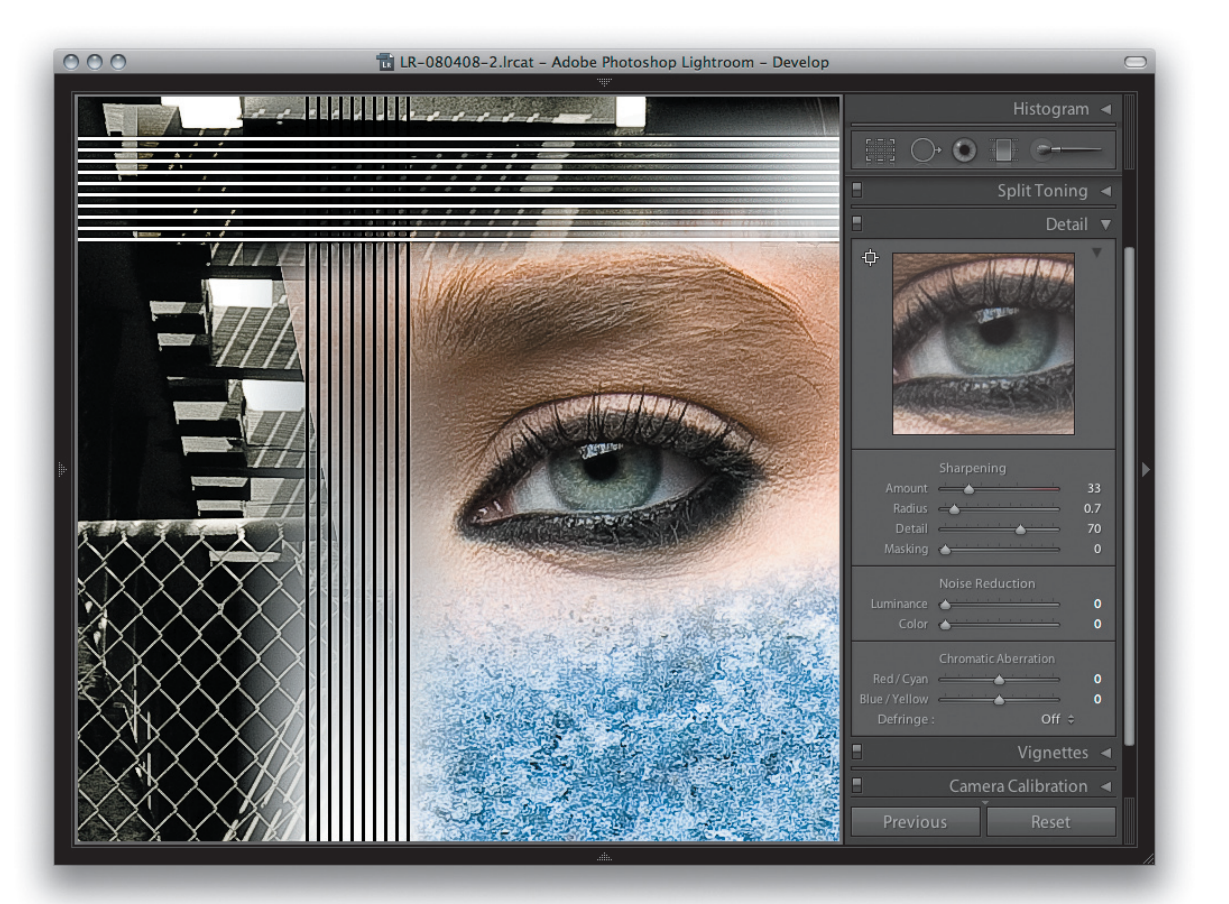

1. W tym pierwszym kroku ustawiłem suwaki wyostrzania, tak aby nadać optymalną ostrość obszarom delikatnych detali. Zastosowałem wartość 0,7 *Radius*, aby dodać niewielkie halo wokół ich krawędzi (na przykład na siatce ogrodzenia), oraz *Detail* w wysokości 70, które ogranicza tłumienie halo. Ustawiłem *Amount* na 33, by detale krawędzi stały się wyraziste, a suwak *Masking* na 0, co oznacza, że nic nie maskuje efektu wyostrzania.

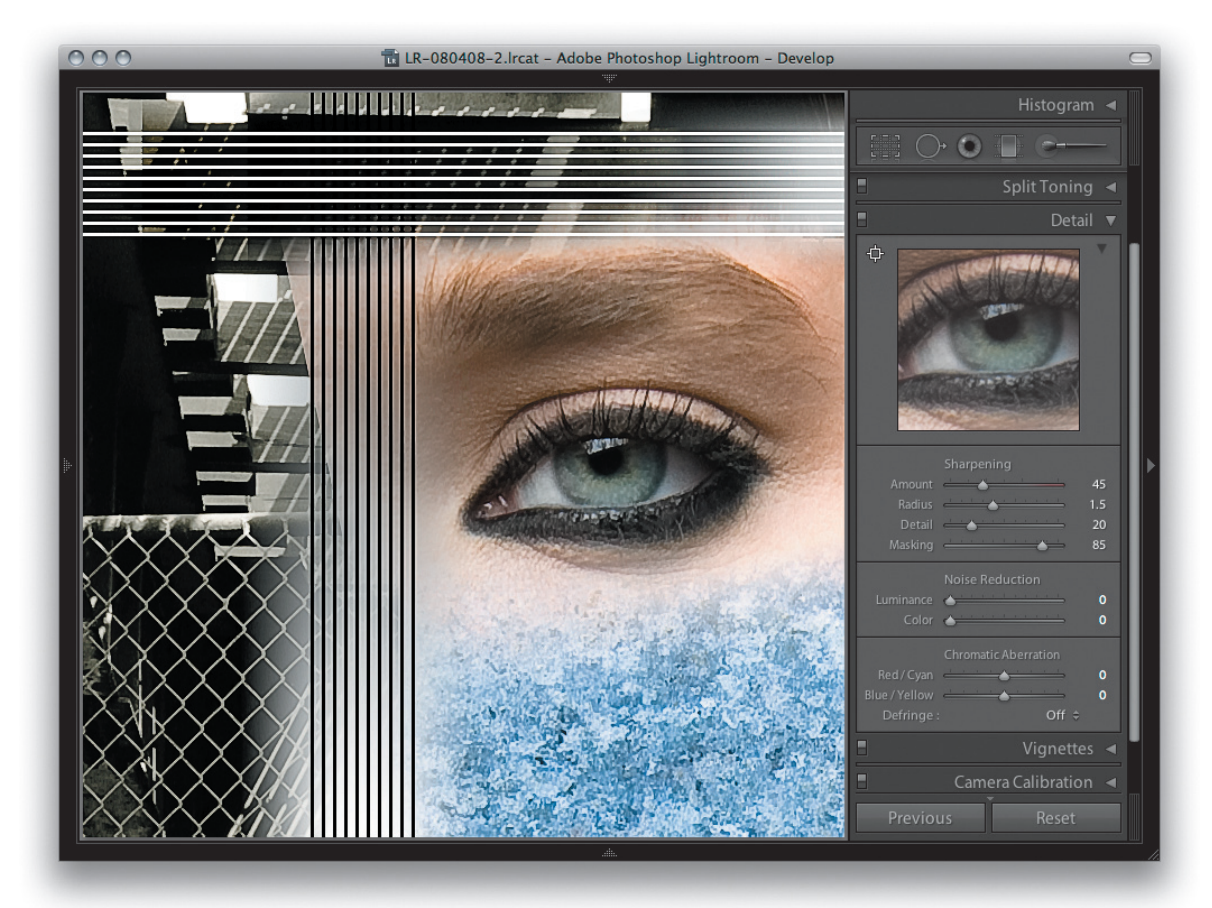

2. W drugim kroku zastosowałem suwaki wyostrzania, aby zapewnić optymalną ostrość detalom o łagodnych krawędziach wokół oka. Zastosowałem *Radius* o wartości 1,5, aby stworzyć szersze halo wokół rzęs, ale jednocześnie ustawiłem *Detail* na 20, by przytłumić halo krawędzi. W ten sposób ustawienie *Radius* wciąż ma wpływ na wyostrzanie, ale suwak *Detail* sprawnie tłumi halo krawędzi i daje gładszy efekt. Przesunąłem suwak *Masking* aż do 85, żeby skoncentrować wyostrzanie na tylko tych obszarach, które najbardziej go potrzebują, to jest na detalach oka i rzęs. Możemy zauważyć, że wartość *Amount* została ustawiona na 45. To więcej niż domyślne 25, ponieważ wyostrzanie jest częściowo tłumione przez suwaki *Detail* i *Masking*, tak więc potrzebne jest wyższe ustawienie *Amount*.

#### **WSKAZÓWKA**

**podobnie jak przy opcjach wyostrzania, efekt redukcji szumów możemy ocenić, tylko oglądając zdjęcie w skali 1:1 lub wyższej.**

#### **UWAGA**

**redukcja szumów w Lightroomie może nie być tak spektakularna jak z użyciem programów noise ninja lub noiseware, jest jednak o wiele efektywniejsza niż w wersji 1.**

#### **Redukcja szumów**

Jeśli fotografujemy aparatem dobrej jakości przy standardowej czułości ISO, trudno będzie zauważyć na zdjęciu jakiekolwiek szumy. Jednak nie wszystkie aparaty są takie same, a czujniki niektórych są szczególnie podatne na pokazywanie szumu, szczególnie przy zdjęciach wykonywanych z wyższym ISO. Szum na fotografii można scharakteryzować na dwa sposoby: jako szum luminancji albo kolorowy. Na bardzo zaszumionych zdjęciach widać elektroniczne ziarno przypominające delikatny kropkowany wzór. Suwak *Luminance* w panelu *Detail* pomoże wygładzić taki szum luminancji. Domyślnym ustawieniem *Luminance* jest 0%. Możemy podnieść tę wartość do 5 – 20%, ale wyjście poza 50% nie powinno być konieczne poza skrajnymi przypadkami. Ulepszenia wprowadzone od wersji 1.1 oznaczają, że Lightroom o wiele sprawniej radzi sobie teraz z redukowaniem białych kropek w cieniach. Szum kolorowy jest bardziej zauważalnym i brzydszym aspektem zaszumionego zdjęcia. Suwak *Color* pozwala się go w większości pozbyć. Możemy go, jeśli to konieczne, przesunąć aż do 100%, nie należy tego jednak robić przy każdym zaszumionym zdjęciu o wysokim ISO. Redukcja szumu kolorowego dokonuje się poprzez zacieranie kanałów kolorystycznych (w szczególności niebieskiego), tak więc jeśli mamy istotne informacje zawarte w niebieskim kanale, możemy w ten sposób "zmiękczyć" zdjęcie. Niektóre fotografie mogą wyglądać gorzej, jeśli spróbujemy usunąć cały szum wysokimi wartościami parametru *Color*. Na **rysunku 8.8** widać, jak zbyt wysokie ustawienie tego suwaka może niekorzystnie "zmiękczyć" zdjęcie.

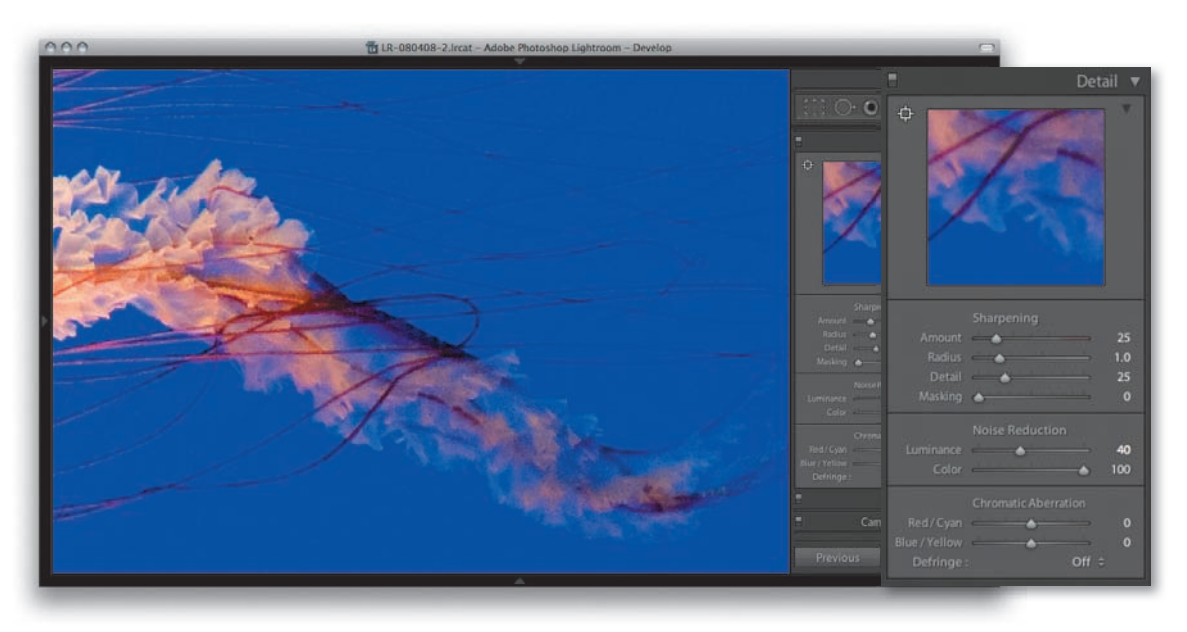

**Rysunek 8.8.** *Należy strzec się ustawienia suwaka Color za wysoko, jako że może to zamazać detale zdjęcia*

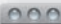

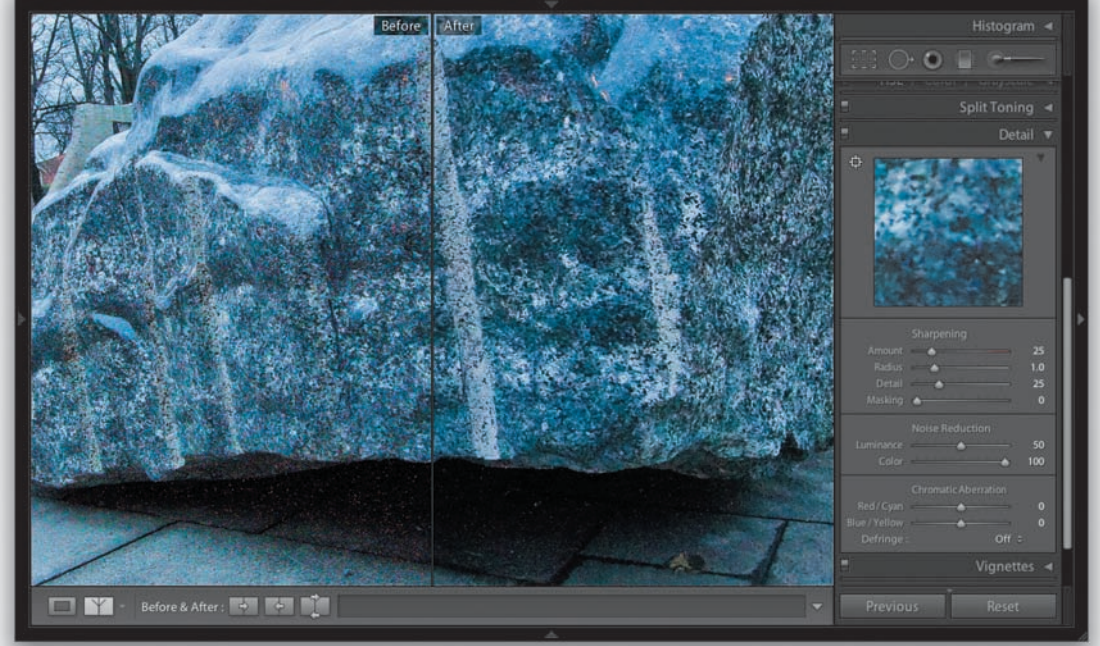

**Rysunek 8.9.** *Oto przybliżenie fotografii wnętrza wykonanej z ustawieniem ISO 1600 aparatem Canon EOS 400D. Zdjęcie podzielone jest na połowy. Po lewej stronie mamy widok przed korekcjami w panelu Detail, a po prawej wersję z nałożonymi ustawieniami 50% Luminance i 100% Color. Redukcja Color usunęła prawie cały szum kolorowy, a ustawienie Luminance większość szumu luminancji. Jego wyższa wartość jeszcze bardziej wygładziłaby szum, ale mogłaby spowodować, że zdjęcie wyglądałoby bardziej miękko*

#### *Wskazówki do redukcji szumów*

Poznaj dobrze swój aparat i sposób, w jaki czujniki reagują na różne warunki oświetlenia. Niektóre aparaty radzą sobie lepiej niż inne przy słabym świetle. Zawsze istnieje pewien kompromis pomiędzy fotografowaniem ze średnim ustawieniem ISO i dłuższym czasem naświetlania a wysokim ISO i krótszym naświetlaniem. Rozważ stosowanie statywu lub obiektywów stabilizujących obraz jako alternatywy dla fotografowania z najwyższym ustawieniem ISO. Tam gdzie szumy sprawiają problemy, zalecam używanie najpierw suwaka *Color*, aby usunąć szum kolorystyczny, a potem *Luminance* w celu usunięcia pomniejszych artefaktów szumu luminancji (**rysunek 8.9**). Należy zauważyć, że zwiększenie gładkości wpłynie ujemnie na ostrość. Nie trzeba jednak popadać w paranoję w kwestii szumu. Nie ma powodu próbować usunąć każdego jego kawałeczka, ponieważ proces drukowania jest bardzo tolerancyjny.

#### **WSKAZÓWKA**

**Zamiast manipulować suwakami redukcji szumów na każdym pojedynczym zdjęciu, możemy postąpić zgodnie z zaleceniami ze stron 388 – 389 w rozdziale 6. i zapisać ustawienia domyślne dla aparatu i parametru ISO. Pomoże to zautomatyzować proces i uniknąć potrzeby tworzenia wielu szablonów**